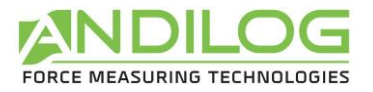

## DRIVETORK

## Manuel d'utilisation

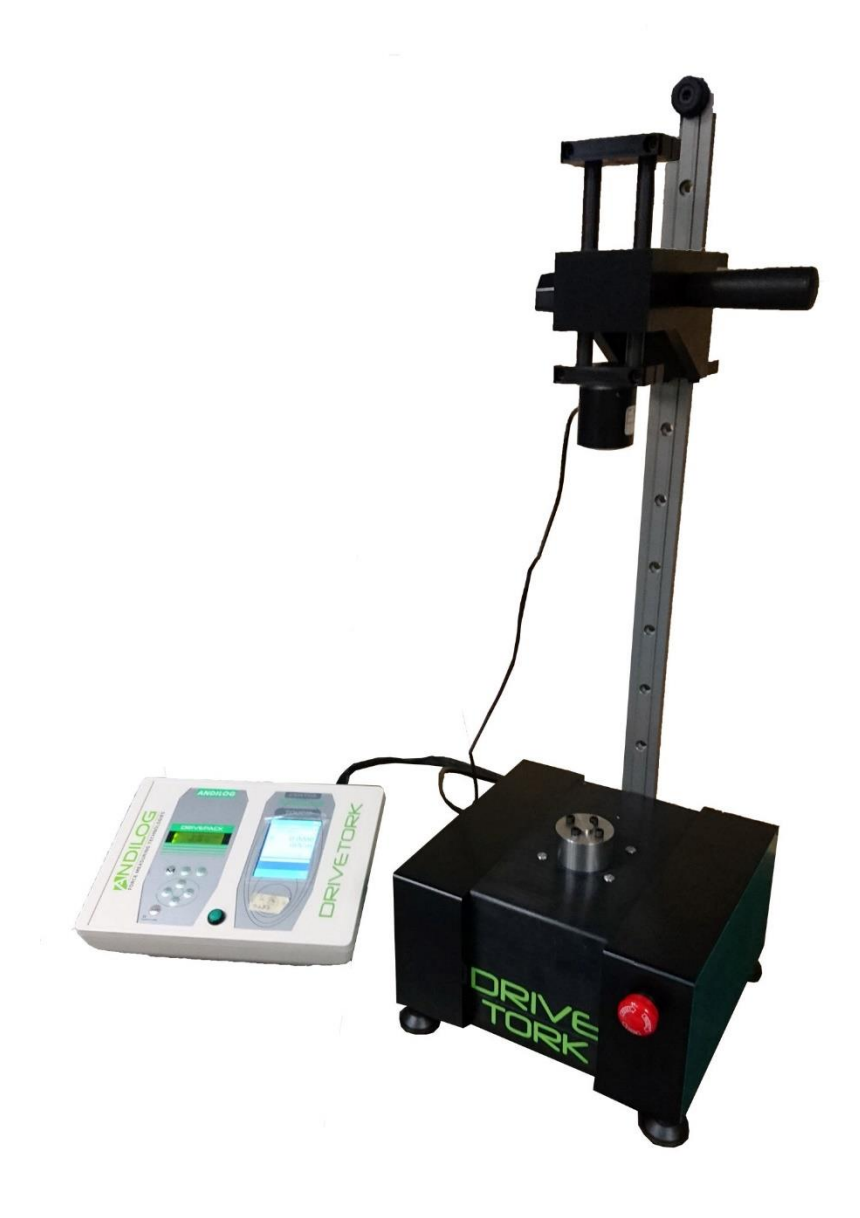

ANDILOG Technologies - BP62001 - 13845 Vitrolles Cedex 9 - France Email : [info@andilog.com](mailto:info@andilog.com) Site : [www.andilog.fr](http://www.andilog.fr/) Tel : 0820.888.202 – Fax : 0820.888.902

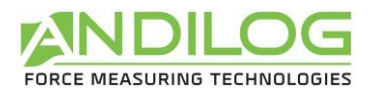

## Sommaire

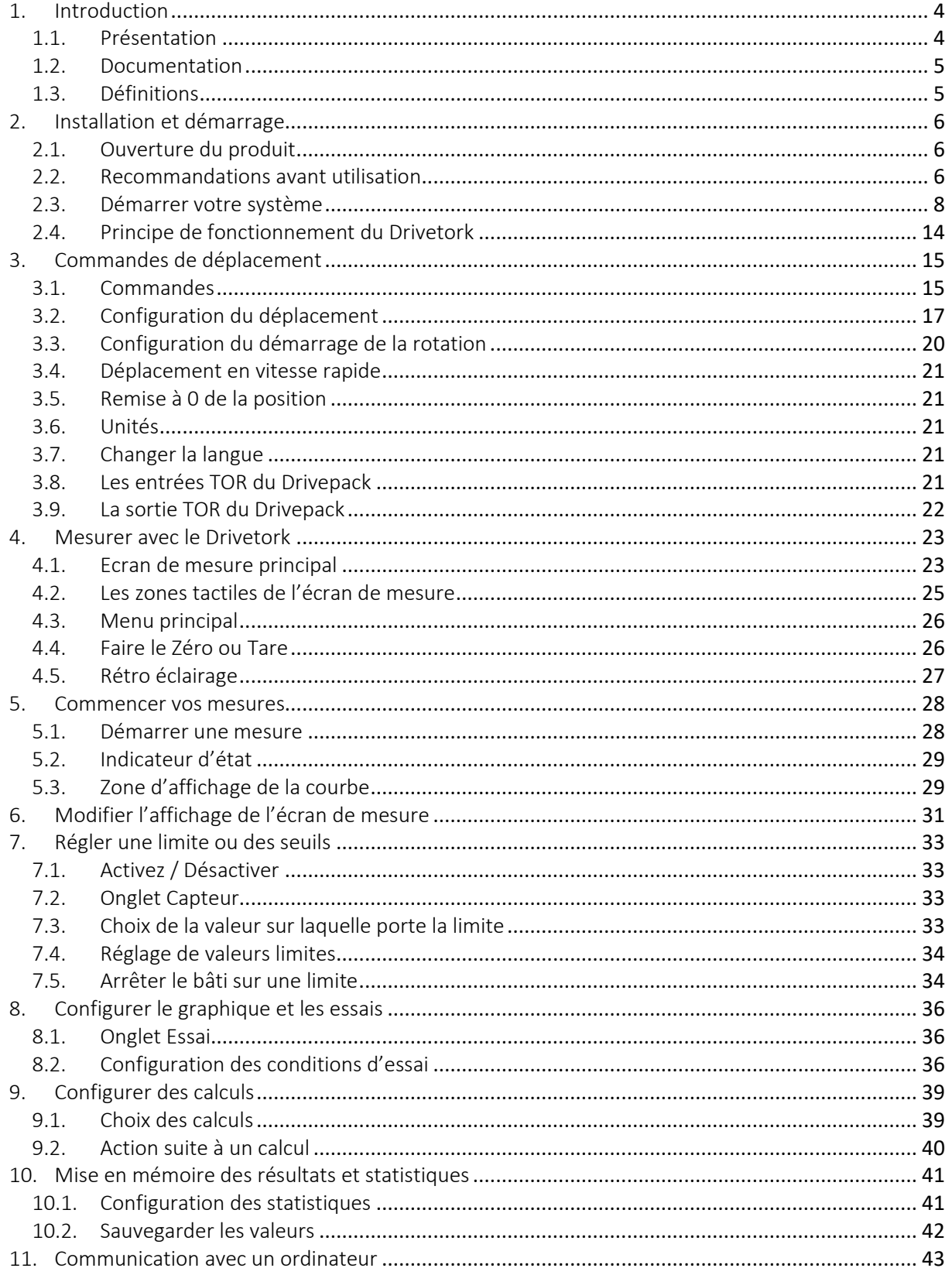

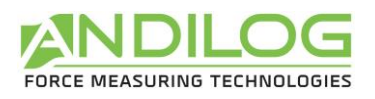

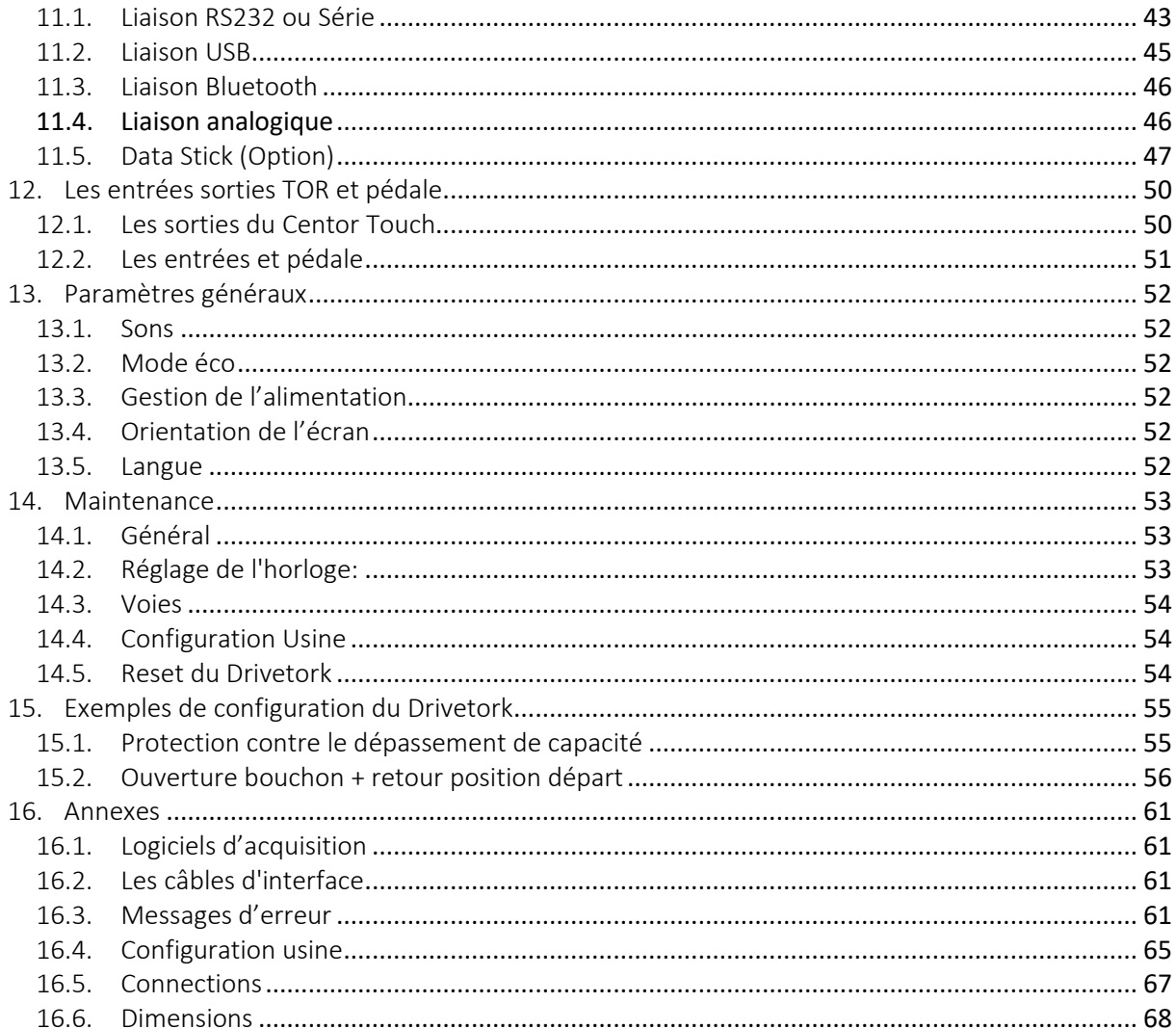

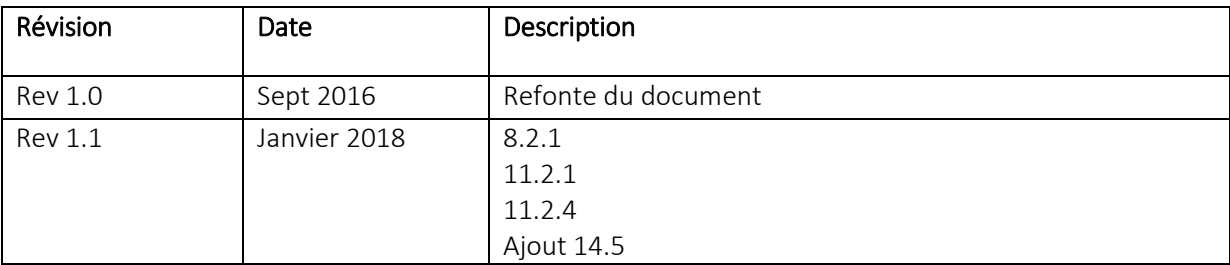

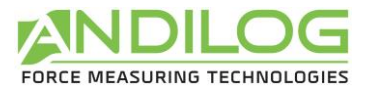

## <span id="page-3-0"></span>1. Introduction

## 1.1. Présentation

<span id="page-3-1"></span>Nous vous remercions d'avoir choisi le torsiomètre Drivetork fabriquée par ANDILOG Technologies pour effectuer vos mesures de couple.

Ce système est le résultat de plus de 30 ans d'expérience dans la mesure de force et de couple. Ce système intègre les dernières technologies disponibles afin de vous offrir des performances et une qualité de mesure inégalées.

Grâce à une interface utilisateur graphique et complètement repensée, le Drivetork est intuitif et facile d'utilisation. Ce manuel d'utilisation va vous guider dans la configuration et vous permettre d'obtenir vos premières mesures. Puis, ce manuel aborde les fonctions avancées du bâti vous permettant de faire des tests plus complexes et d'automatiser vos résultats.

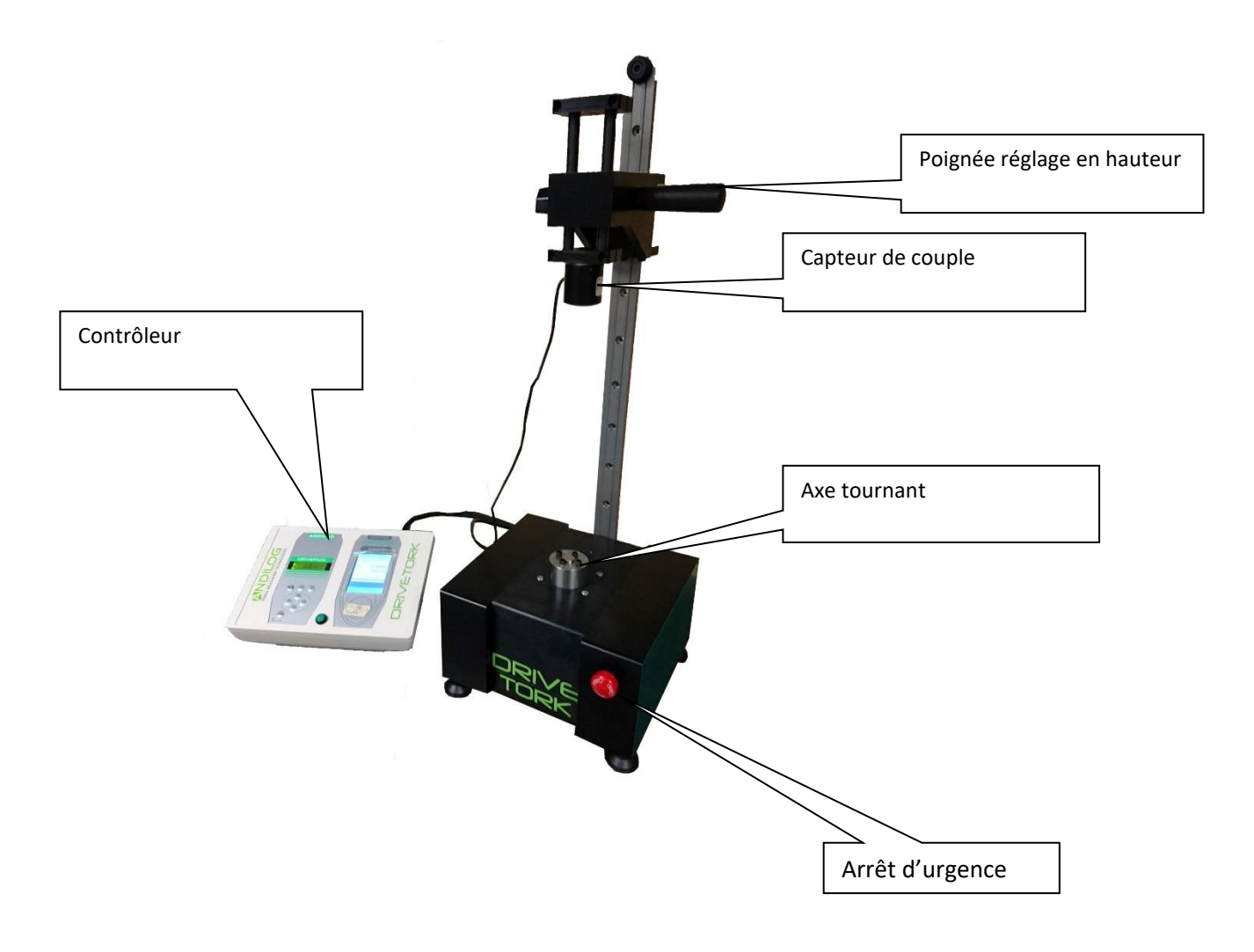

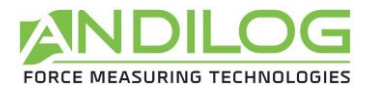

## 1.2. Documentation

<span id="page-4-0"></span>Ce manuel fournit les informations relatives aux :

- Configuration et paramétrage du système avant de commencer des essais
- Instructions sur les essais et leurs exécutions

Reportez-vous au manuel de sécurité et installation pour les informations relatives aux:

- Spécifications du système qui sont nécessaires pour l'installation de votre système d'essai
- Opération de manutention (levage et déplacement) de votre système à son emplacement final
- L'installation initiale des composants du système
- Opérations de maintenance

Reportez-vous au manuel d'utilisation dédié au logiciel CALIFORT pour les informations relatives à l'installation et paramétrage d'essais automatisés vis l'utilisation du logiciel.

#### 1.3. Définitions

<span id="page-4-1"></span>Pour faciliter la bonne compréhension de ce manuel d'utilisation, quelques définitions des termes fréquemment employés tout au long de cette notice.

#### 1.3.1. SPIP

Le SPIP est une technologie développée par Andilog permettant la reconnaissance automatique des capteurs externes par nos systèmes. Cette technologie permet de stocker à l'intérieur du capteur les paramètres de capacité, numéro de série et étalonnage.

#### 1.3.2. Etalonnage

Les systèmes sont livrés étalonnés par Andilog Technologies avec un certificat d'étalonnage rattaché COFRAC. Il est généralement recommandé d'étalonner les instruments de mesure de force une fois par an sauf procédure interne différente. Andilog Technologies garantie à chaque étalonnage une vérification complète de l'instrument ainsi qu'un ajustement de l'étalonnage pour garantir une parfaite précision.

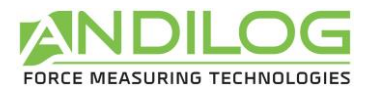

Manuel d'utilisation – 1.0 DRIVETORK

## <span id="page-5-0"></span>2. Installation et démarrage

Reportez-vous à l'instruction de sécurité et d'installation - A l'ouverture du produit. Vérifiez que le système n'a pas été abimé lors du transport. En cas de doute, contactez Andilog Technologies afin d'obtenir des informations complémentaires pour vérifier le bon fonctionnement de votre système de mesure.

### 2.1. Ouverture du produit

<span id="page-5-1"></span>Le système Drivetork est fourni avec :

- Un capteur de couple avec certificat d'étalonnage
- Un contrôleur
- Un bâti de torsion
- <span id="page-5-2"></span>• Câbles d'alimentation et de connexion entre les composants

## 2.2. Recommandations avant utilisation

#### 2.2.1. Capteur

Malgré la protection contre les surcharges dont dispose cet instrument, l'application d'un couple supérieur à la capacité du capteur peut endommager le système. L'instrument se bloque si sa capacité a été dépassée 10 fois. Vous devrez alors retourner votre capteur à ANDILOG Technologies pour vérification du bon fonctionnement.

Il est important que les valeurs mesurées soit généralement inférieure à 90% de la capacité du capteur. Utilisé constamment le capteur au-delà de 90% de sa capacité peut engendrer une usure prématurée du capteur. Quand le capteur est utilisé sur un bâti motorisé, il est nécessaire de programmer un arrêt du bâti quand la force approche de la capacité maximale du capteur. Cette limite doit prendre en compte le fait qu'à vitesse important un bâti ne s'arrête pas immédiatement et les risques d'endommager le capteur sont important dus à l'inertie du moteur.

#### 2.2.2. Précaution lors des essais

La plus part des essais réalisés avec les instruments de la gamme Andilog Technologies sont des tests destructifs. Les dangers associés à ce type d'essai requièrent une utilisation de nos instruments par des opérateurs expérimentés et formés. Du à la nature et l'utilisation des équipements vendus par Andilog, l'acceptation par l'acheteur des produits d'Andilog Technologies constitue une acceptation des risques et dommages qui peuvent résulter de l'utilisation des appareils d'Andilog.

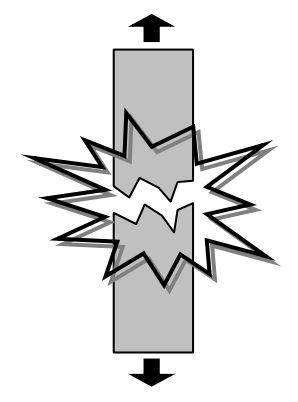

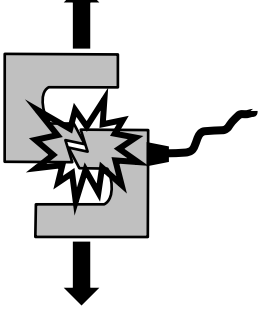

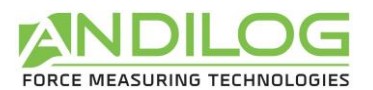

#### 2.2.3. Conditions ambiantes

- Température de fonctionnement : 0 à 35° C
- Température de stockage : –20 à 45° C
- Humidité relative : 5 % à 95 %, sans condensation
- Altitude maximale d'utilisation : 3 000 m

#### 2.2.4. Garantie

Sous réserve des conditions ci-dessous, Andilog Technologies garantie à l'acheteur qu'il réparera ou remplacera sans charge les instruments neufs vendus sous réserve d'une utilisation et d'une maintenance dans des conditions normales. Cette garantie s'applique si l'acheteur détecte un défaut de fabrication ou dans le matériel durant une période de deux (2) ans suivant la date d'expédition.

Les conditions d'application sont :

- ANDILOG Technologies a été notifié par écrit du défaut avant la fin de la période de garantie
- Les produits sont expédiés chez Andilog Technologies avec accord préalable d'Andilog Technologies
- Tous les coûts de transport sont payés par l'acheteur
- Les produits ont été utilisés et maintenus selon les conditions normales d'utilisation

Toute réparation ou remplacement effectué par le vendeur en dehors de l'accord d'Andilog Technologies annule la garantie.

Dans aucun cas, Andilog Technologies ne pourra être tenu pour responsable pour des dommages, pertes d'exploitations, arrêts de production dus à l'achat, l'utilisation ou le non fonctionnement de nos produits. Et cela même si Andilog Technologies a été informé de la possibilité de tels dommages.

La précision de nos appareils est garantie au moment de l'expédition à la valeur indiquée dans nos documentations ou offres.

Si les produits sont endommagés durant l'expédition, notifiez le transporteur et Andilog Technologies immédiatement.

La garantie est annulée en cas d'accident, de mauvaise utilisation ou d'abus d'utilisation.

Ne sont pas pris sous la garantie, les étalonnages, les capteurs surchargés, les pièces consommables, telles que les batteries, sauf si le dommage est dû à un vice de matière ou de fabrication.

<span id="page-7-0"></span>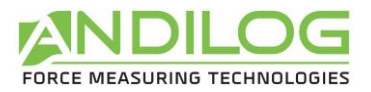

## 2.3. Démarrer votre système

#### 2.3.1. Connecter le contrôleur au bâti

Le contrôleur peut être posé sur une table ou accrocher à un mur. Par défaut au moment de la livraison il est configuré pour être posé sur une table. Pour le mettre dans la configuration murale, il faut appuyer sur les 2 boutons situés sur le côté du bâti, effectuez cette opération hors tension :

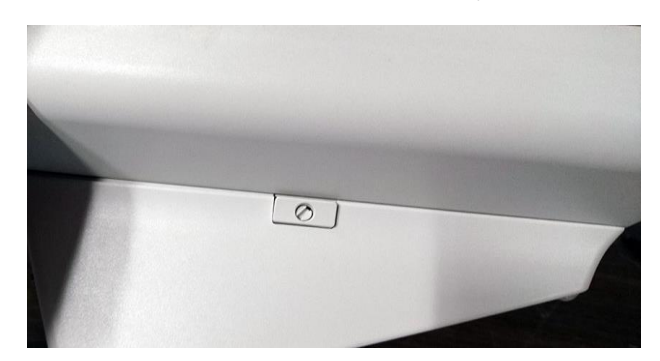

Et tourner de 180° la partie supérieure du boitier.

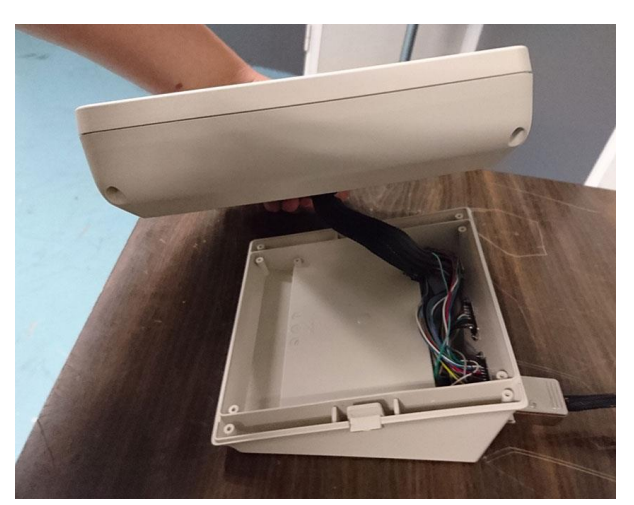

Utilisez les trous situés dans la base pour visser le boitier au mur. Dans cette configuration, les connecteurs se trouvent en bas du contrôleur.

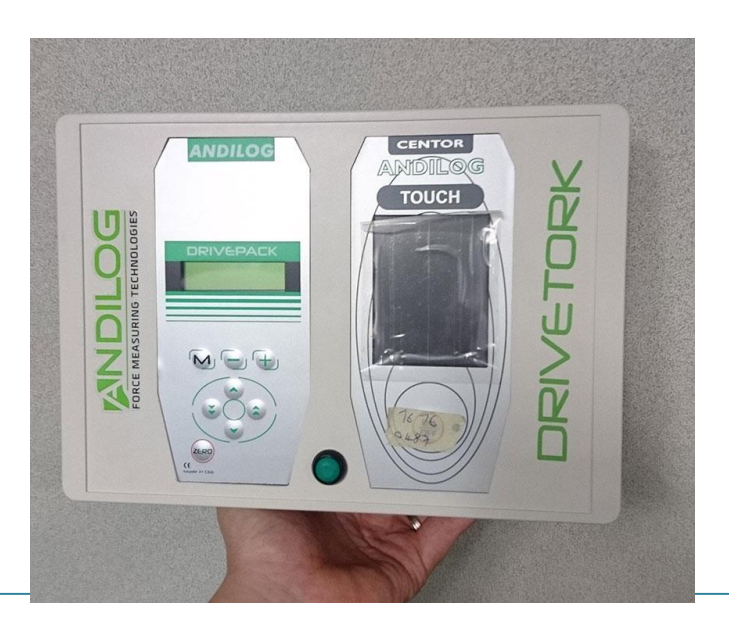

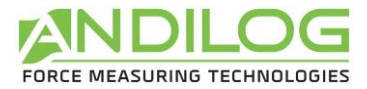

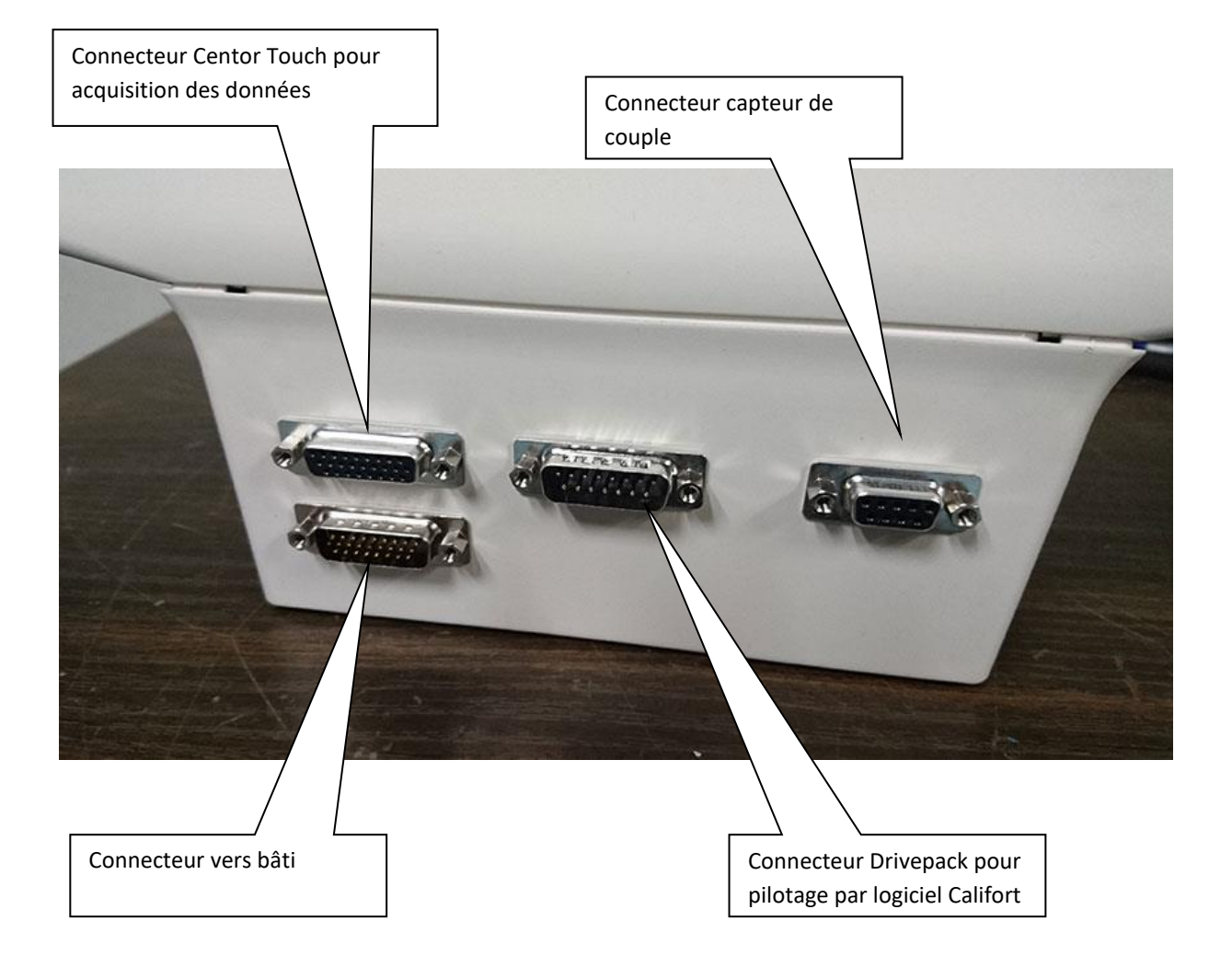

- Reliez le bâti au contrôleur au moyen du connecteur 26 points sortant du bâti.
- Branchez le câble secteur fourni au bâti. Le bâti peut être alimenté en 110V ou 220V.

## 2.3.2. Monter le capteur

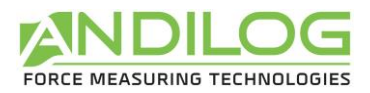

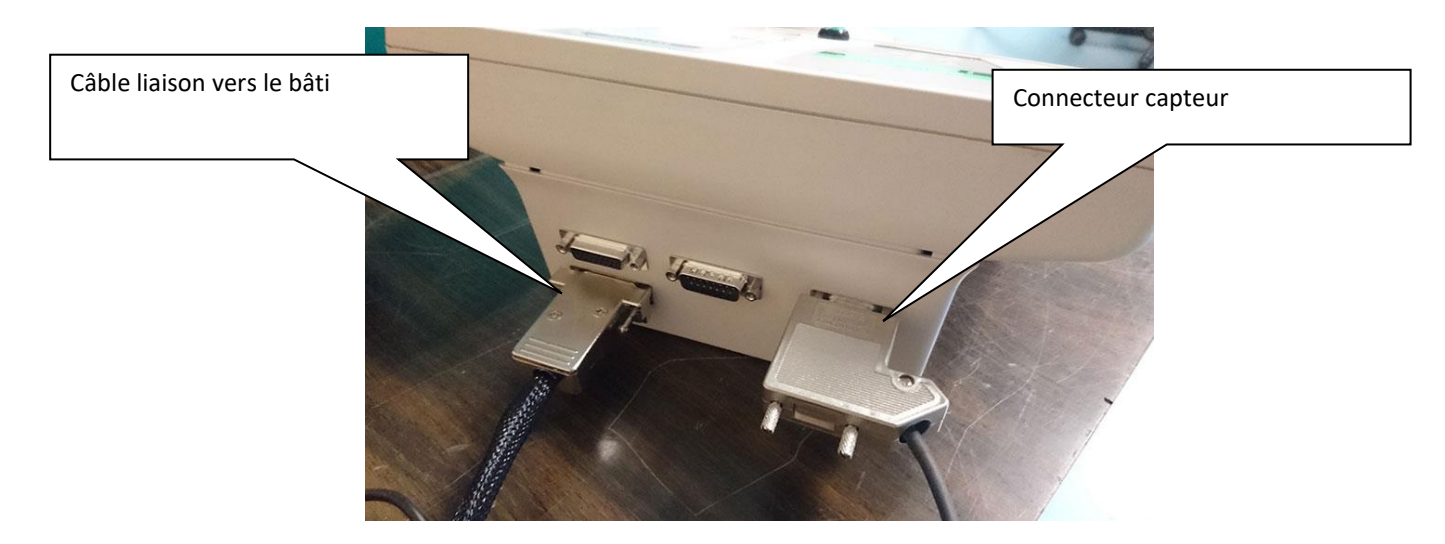

Branchez le connecteur 9 points du capteur au contrôleur éteint.

Allumez le contrôleur à l'aide de l'interrupteur situé sur e côté gauche du bâti à côté du câble d'alimentation. Déverrouillez au besoin l'arrêt d'urgence si le contrôleur ne s'allume pas.

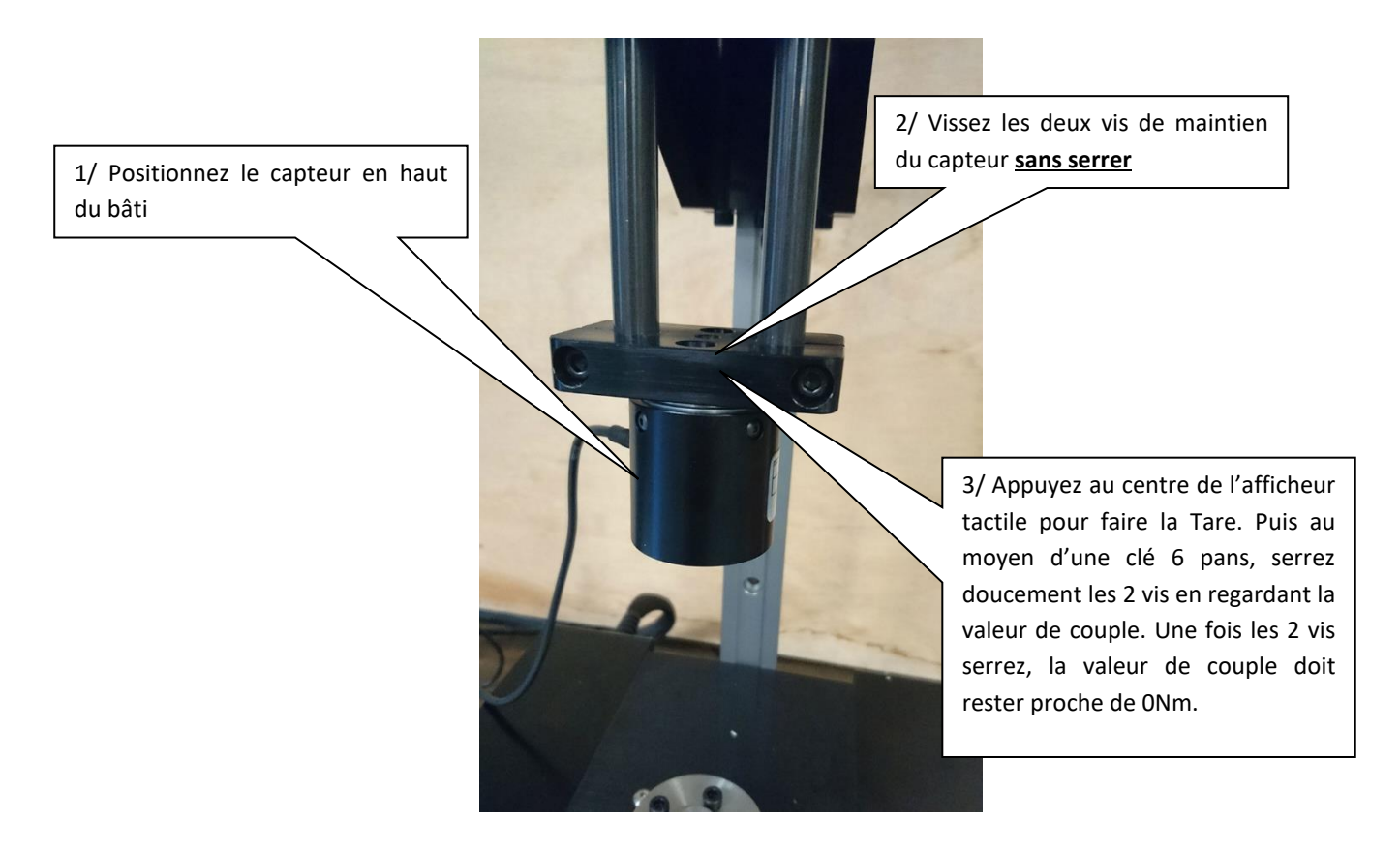

#### 2.3.2.1. Précautions importante lors du montage

Manipulez le capteur avec précaution et assurez-vous que le capteur ne peut pas être surchargé

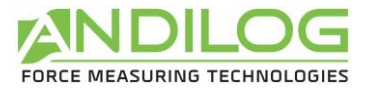

#### 2.3.2.2. Directives de montages générales

Les couples à mesurer doivent agir précisément dans l'axe du capteur de couple. Les moments de torsions et charges excentrées risquent d'entrainer des erreurs de mesure et de détruire le capteur. Les couples de serrage n'ont pas besoin d'être très importants sur les vis de montage.

REMARQUE : le poids de la fixation ou accessoire monté au capteur de force ne doit pas dépasser 5% de la capacité maximale du capteur.

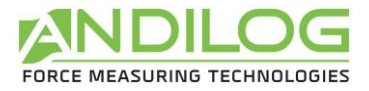

#### 2.3.3. Démarrage

Le contrôleur du Drivetork est composé de deux commandes séparées :

- Commande moteur du bâti, dénommée DRIVEPACK : permet de contrôler le déplacement de la colonne motorisée : déplacement, vitesse, arrêt…
- Acquisition de mesure, dénommée CENTOR TOUCH DUAL : mesure de la force en fonction du déplacement.

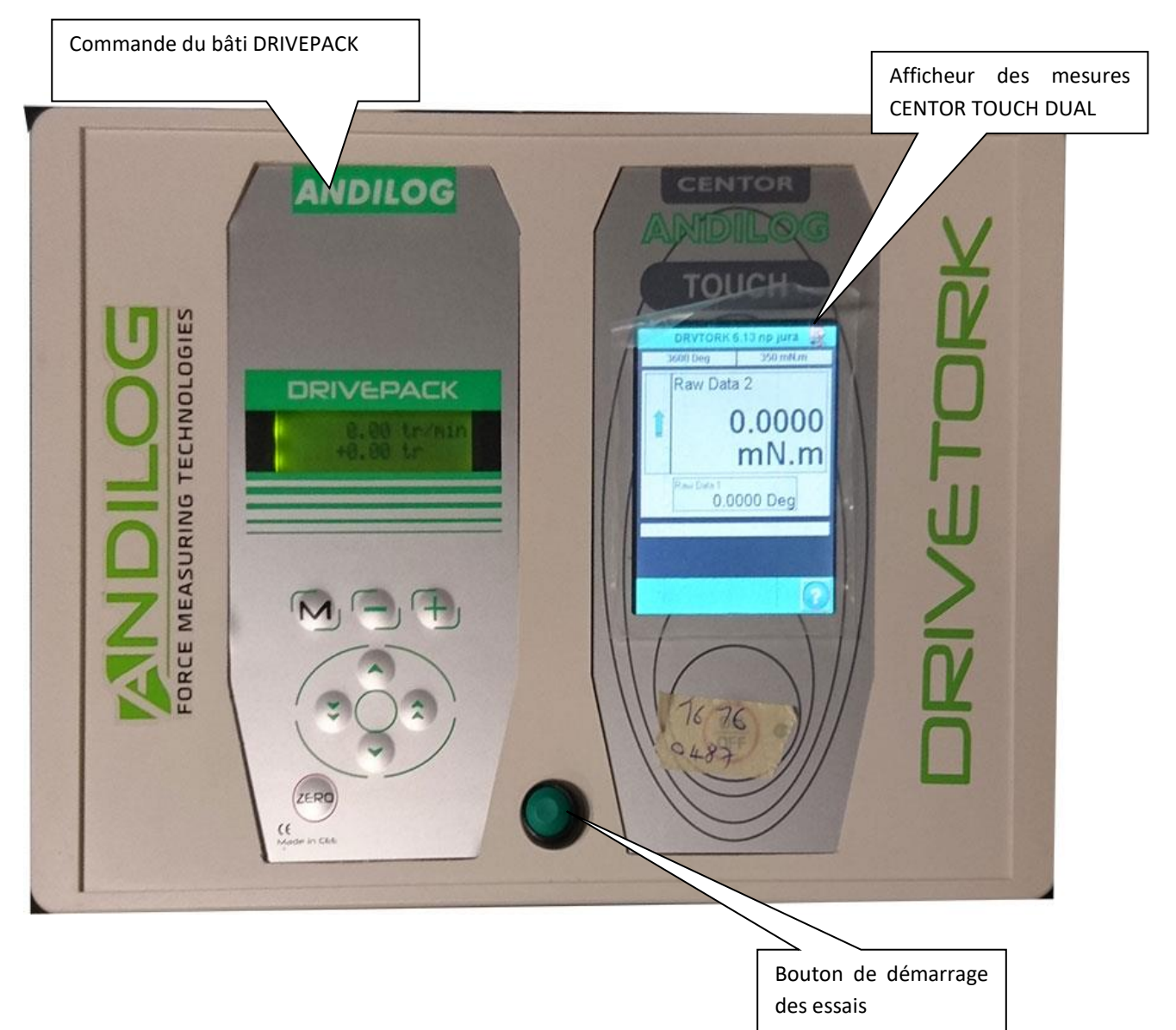

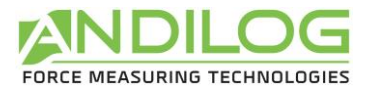

#### Ecran d'information au démarrage :

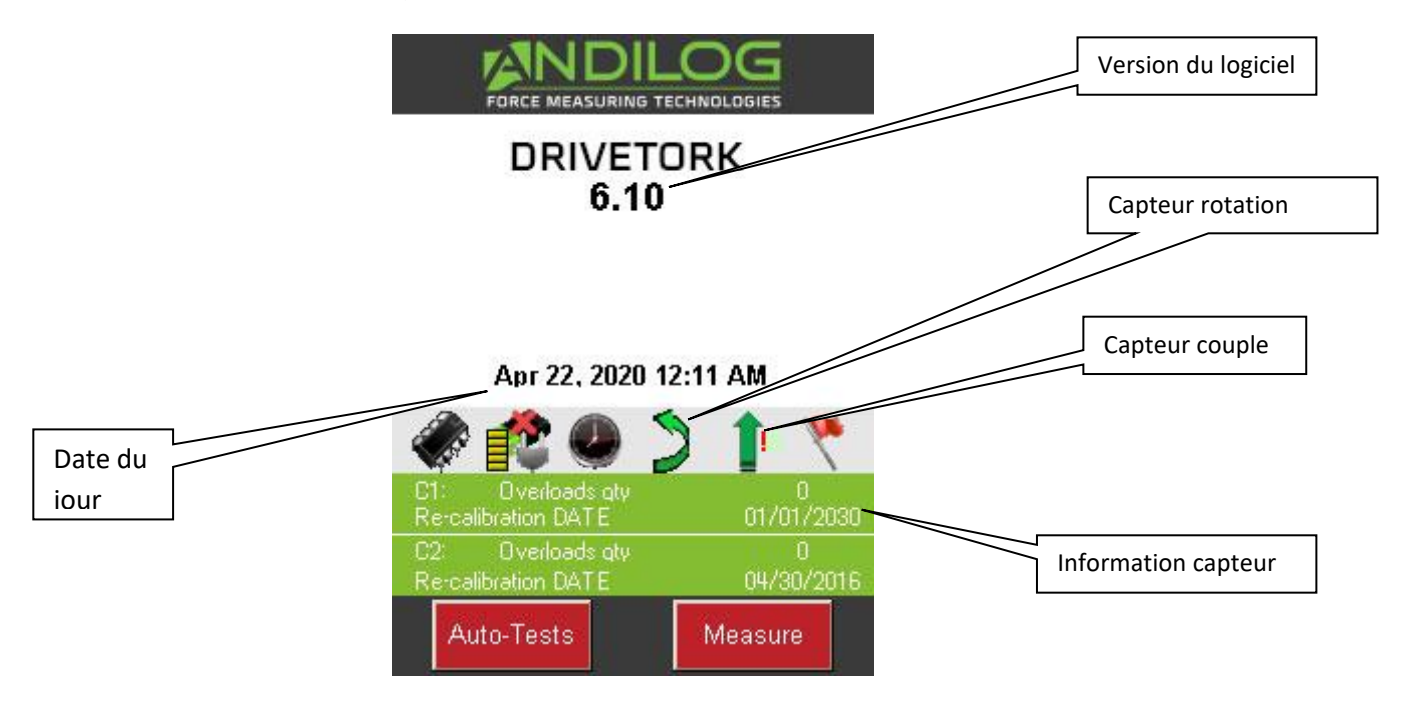

Date du jour : Affichée selon le format Europe: « JJ / MM / AAAA » ou US : « MM / JJ / AAAA », réglable accessible dans le menu Maintenance (Voir chapitre « [Maintenance](#page-52-0) »)

Version du logiciel : Cette ligne indique la version du logiciel embarqué installée sur le contrôleur.

Capteur interne et externe : Indique le type de capteur connecté (force, couple, déplacement ou angle) à votre machine d'essai et son état de fonctionnement.

- Un symbole «X » rouge indique que le capteur n'est pas reconnu ou a un sérieux problème. Voir le chapitre [Maintenance](#page-52-0) pour plus d'information.
- Un point d'exclamation rouge ! Indique une alerte mineure sur le capteur : une surcharge ou une date d'étalonnage dépassée par exemple.

Information capteur : Au démarrage, l'afficheur CENTOR TOUCH détecte si les capteurs internes ou externes sont connectés. Des capteurs externes sont reliés au CENTOR TOUCH par le connecteur spécial, appelé SPIP.

Les informations concernant le capteur sont affichées dans le rectangle vert au centre de l'écran :

- Voie V1 pour interne ou V2 pour externe
- Date du prochain étalonnage
- Nombre de surcharges

Si la fenêtre de mesure n'apparaît pas : Tout en affichant l'indication de batterie faible, CENTOR TOUCH exécute des tests internes. Si, pendant ces essais, des problèmes sont détectés, l'icône Autotest est affiché en bas à gauche de l'écran. Voir le chapitre [Annexes](#page-60-0) pour signification des messages d'erreur.

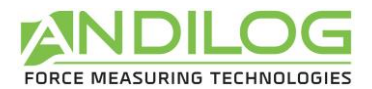

Si l'erreur détectée rend impossible la mesure (erreur majeure telle que capteur défectueux par exemple), l'appareil restera bloqué sur cet affichage et il sera impossible d'effectuer toute autre mesure. Dans ce cas, contactez l'équipe ANDILOG Technologies pour connaitre les modalités de retour.

Si l'erreur détectée ne rend pas impossible la mesure (erreur mineure telle que niveau de batterie faible par exemple ou surcharges), vous pouvez passer à l'écran principal en appuyant sur le bouton Mesure en bas à droite.

## 2.4. Principe de fonctionnement du Drivetork

<span id="page-13-0"></span>Le Drivetork est conçu autour de deux interfaces indépendantes le CENTOR TOUCH DUAL (pour l'acquisition de mesure) et le DRIVEPACK (pour les commandes moteur).

- Commande du bâti DRIVEPACK : permet de contrôler la rotation du bâti : déplacement, vitesse, arrêt…
- Mesure CENTOR TOUCH DUAL : mesure de la force en fonction du déplacement.

Ces deux systèmes sont configurés séparément et disposent chacun de leur commande de contrôle. Néanmoins ces deux systèmes communiquent entre eux à l'aide d'entrées / sorties TOR.

Le principe général de fonctionnement est le suivant :

- Configuration à l'aide du Drivepack du déplacement du bâti : vitesse de rotation, déplacement maximum, butées, cycles, actions quand le bâti rencontre une butée
- Configuration à l'aide du Centor Touch Dual de l'acquisition du couple en fonction de la rotation, des calculs (rupture, moyenne…), des limites de force.
- Configuration des Sorties du Centor Touch Dual pour que le Drivepack effectue des actions spécifiques (arrêt, retour…) à des moments particuliers des mesures. Les configurations les plus classiques seront abordées dans Exemples [de configuration du](#page-54-0) Drivetork Drivetork comme par exemple : arrêt du bâti sur dépassement de la capacité du capteur, arrêt sur limite, retour sur rupture d'une bague, …

Cette notice est donc construite de la même façon. Nous aborderons tout d'abord la configuration de la rotation puis la configuration de l'acquisition des mesures et enfin la communication entre les deux systèmes. Dans la dernière partie, des exemples détaillés de configurations courantes sont présentés.

REMARQUE : D'autre part le logiciel de contrôle et commande CALIFORT disponible en option permet de réunir ces 2 commandes pour la configuration et paramètre de vos essais depuis un ordinateur.

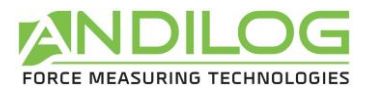

## <span id="page-14-0"></span>3. Commandes de déplacement

Le déplacement de la machine d'essai bi-colonnes motorisée se fait au moyen de la commande DRIVEPACK ci-dessous. Elle permet de régler le comportement du système lors de la rotation.

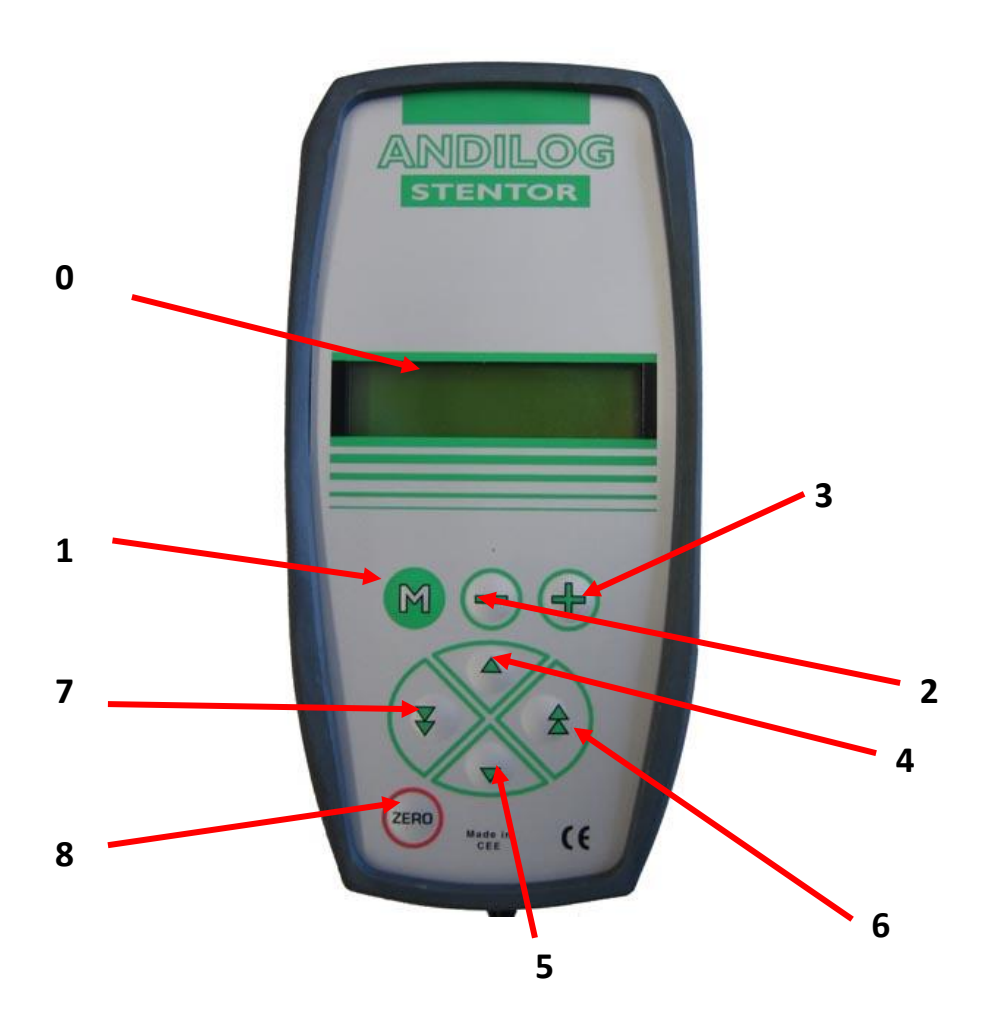

### 3.1. Commandes

<span id="page-14-1"></span>Les touches de la commande ont des comportements différents suivant le mode dans lequel on se trouve. Il existe deux modes :

- le mode Normal
- le mode Configuration

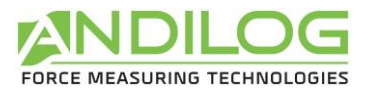

#### 3.1.1. Fonctions en mode Normal

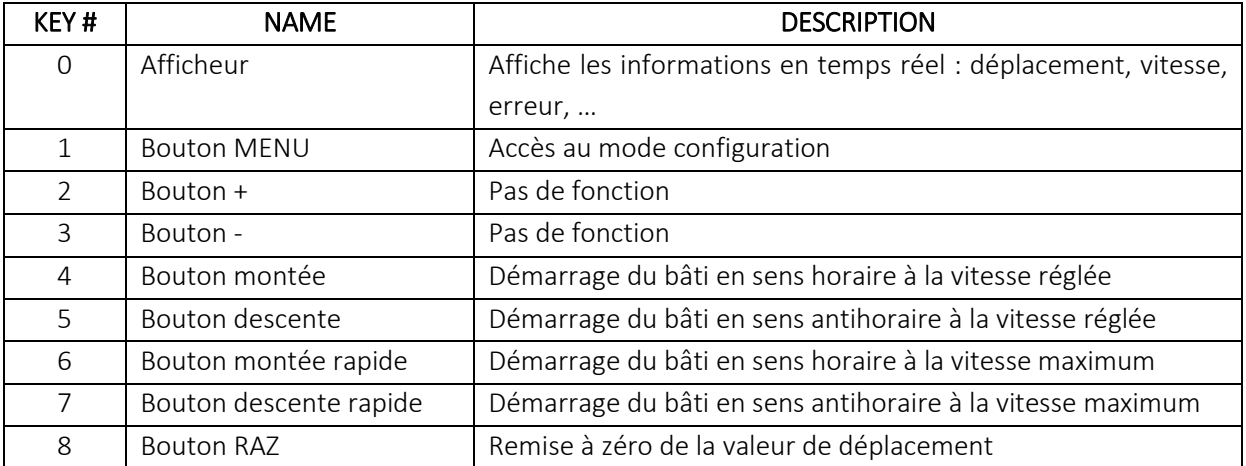

L'APPUI SUR N'IMPORTE QUELLE TOUCHE DE LA COMMANDE QUAND LE BATI SE DEPLACE PROVOQUE *L'ARRET DU MOTEUR* 

*UN APPUI LONG (3 secondes) SUR LA TOUCHE ZERO PROVOQUE UN REDEMARRAGE DE LA CONSOLE* 

#### 3.1.2. Fonctions en mode configuration

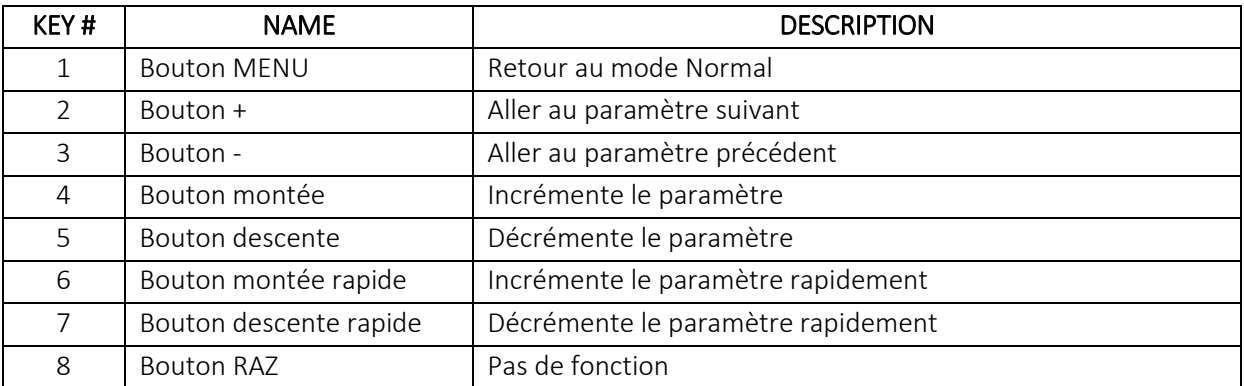

Remarque : La valeur de la rotation peut être mise à zéro à tout moment lorsque le moteur est arrêté. L'origine des déplacements est donc 'relative'.

#### 3.1.3. Arrêt d'urgence

La machine est équipée d'un bouton d'arrêt d'urgence à verrouillage mécanique, situé en façade. Le bouton d'arrêt d'urgence permet d'arrêter la machine par coupure totale de l'alimentation. Pour permettre une nouvelle mise en marche il faut déverrouiller le bouton d'arrêt d'urgence.

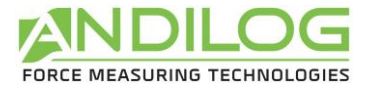

Attention : en cas d'arrêt de la machine par action de l'arrêt d'urgence, la valeur du déplacement peut se trouver faussée, il est nécessaire de vérifier la valeur du déplacement au moment de la remise en marche.

Ceci ne s 'applique pas lors de la mise hors tension de la machine, en fin d'utilisation via l'interrupteur, moteur arrêté. Dans ce cas, la valeur du déplacement est gardée en mémoire et affichée au moment de la mise sous tension.

## 3.2. Configuration du déplacement

<span id="page-16-0"></span>Le Drivepack permet de configurer les rotations en sens horaire et antihoraire du bâti motorisé. La configuration de la rotation sont séparés et disposent de paramètres indépendants. Pour chaque sens de déplacement vous pouvez configurer les éléments suivants :

- Vitesse
- Butée de rotation
- Action sur butée
- Temps de déplacement
- Action sur fin de temps de déplacement
- Cycles

La navigation dans les menus, le changement des paramètres ou la modification d'une valeur se fait toujours de la même façon quel que soit le paramètre :

- L'accès au menu de configuration se fait à l'aide de la touche
- Le déplacement d'un menu à l'autre à l'aide des touches + et -.
- Pour sortir du menu et valider la configuration, appuyer sur la touche
- Changer les paramètres ou les valeurs à l'aide des touches  $\overline{v}$ ,

#### 3.2.1. Architecture du menu

- Vitesse horaire
- Vitesse antihoraire
- Butée de déplacement horaire
- Type d'arrêt (rapide ou précis)
- Butée de déplacement antihoraire
- Type d'arrêt (rapide ou précis)
- Butée temporelles horaire
- Butée temporelles antihoraire
- Pause montée
- Pause descente
- Cycles

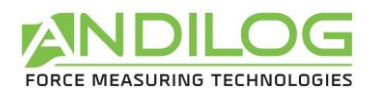

- Pédale
- Entrée 1
- Entrée 2
- Sortie
- Unités
- Langue

Le menu est dynamique, c'est-à-dire que si une des butées est inactive, alors son menu de réglage n'est pas proposé par le Drivepack.

#### 3.2.2. Configuration de la vitesse

Les deux premiers menus permettent de régler séparément la vitesse de rotation en sens horaire et antihoraire. Utilisez les touches et pour augmenter ou diminuer la vitesse par pas de 0.01tr/min et les touches  $\mathbf{A}$  et  $\mathbf{F}$  pour augmenter la vitesse de monter ou de descente par pas de 1 tr/min. Un appui long sur ces touches permet d'augmenter plus rapidement les valeurs.

Attention : la vitesse du bâti est réglable. Lors des essais, une vitesse trop importante peut empêcher que le système de sécurité de protection du capteur se déclenche à temps si vous dépasser la capacité maximale.

#### 3.2.3. Les butées de déplacement

Une butée de déplacement est un point fixe où la traverse centrale mobile du bâti motorisé va s'arrêter durant son déplacement. La butée de déplacement haute correspond à une limite de déplacement quand le bâti monte et la butée de déplacement basse correspond à une limite de déplacement quand le bâti descend.

Si plusieurs limites sont configurées dans le Drivepack, la première limite rencontrée par le bâti sera exécutée et les autres limites seront ignorées.

Il existe 3 différentes limites configurables dans le Drivepack : mécanique, déplacement et temporelle. Pour chaque limite, il est possible de configurer 4 actions pour le bâti :

- Inactive : le bâti ne prend pas en compte la limite
- Arret : le bâti s'arrête quand il rencontre cette butée
- Inverseuse : le bâti repart dans le sens opposé de déplacement à la vitesse définie
- Inv temp : le bâti repart dans le sens opposé de déplacement à la vitesse définie après une pause de X seconde définie dans le me nu Pause.

Il est possible de configurer plusieurs butées pour un même essai. Il est fortement recommandé d'utiliser les butées mécaniques comme des fins de course de sécurité afin de ne pas détruire l'échantillon, les fixations ou le capteur. Par conséquent les butées temporelles ou de déplacement sont en général utilisée pour terminer les essais.

Les butées en rotation : Elles sont définies par un déplacement en tour ou en degré. Si elles sont actives, un menu de configuration de l'angle apparaît dans le Drivepack et est accessible en appuyant

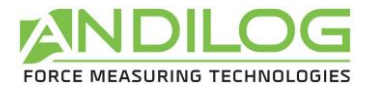

une fois sur la touche +. Ces limites sont configurables dans les menus « Butée pos  $\blacksquare$  » pour la butée en déplacement horaire et le menu « Butée pos » lors du déplacement en sens antihoraire. Remarque : La valeur de déplacement réglée pour cette limite est relative à la position 0 du bâti qui peut être remise à 0 à tout moment à l'aide la touche<sup>(zeno)</sup>. Le déplacement horaire est positif et antihoraire négatif.

Exemple de configuration, si vous entrez les paramètres suivants dans le Drivepack :

- Vitesse  $\sim$  2 tr/min
- Vitesse  $\sum$  3 tr/min
- Butee pos **A**rret
- Butee pos  $\sum_{1}$  tr
- Butee neg  $\blacksquare$  Inverseuse
- Butee neg  $\sum$  -2 tr
- Toutes les autres butées sont inactives

Si vous revenez en mode Normal, il y a différentes possibilités :

- Si vous appuyez sur la touche  $\left( \frac{z_{\text{RBO}}}{z_{\text{RBO}}} \right)$  pour remettre à 0 le déplacement du bâti puis sur la touche  $\overline{v}$ , le Drivetork va alors se déplacer en sens antihoraire à une vitesse de 3 tr/min. Quand il atteindra -2 tour, il repartira dans l'autre sens à une vitesse de 2 tr/min jusqu'à atteindre 1 tour et s'arrêtera.
- Si vous appuyez sur la touche  $\left[\frac{1}{2}m\right]$  pour remettre à 0 le déplacement du bâti puis sur la touche <sup>4</sup>: le Drivetork va alors se déplacer en sens horaire à 2tr/min jusqu'à atteindre la position 1 tour.

Remarque : Ces limites, si elles sont activées, NE SONT PAS prises en compte lors du déplacement manuel en vitesse rapide.

Les butées temporelles : Les butées temporelles sont définies par un temps de déplacement en seconde. Si elles sont actives, un menu de configuration du temps apparaît dans le Drivepack et est accessible en appuyant une fois sur la touche +. Ces limites sont configurables dans les menus « Butée

temp  $\blacksquare$  » pour la butée en déplacement vers le haut et le menu « Butée temp  $\blacksquare$  » lors du déplacement vers le bas du bâti. Le fonctionnement est identique aux butées de position.

Remarque : Ces limites, si elles sont activées, NE SONT PAS prises en compte lors du déplacement manuel en vitesse rapide.

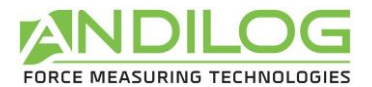

Pause : Si au moins une des butées ci-dessus est configurée sur « Inv temp », alors les menus « Pause

→ » et « Pause → » sont disponibles dans le Drivepack. Ces menus définissent les temps d'attente, en seconde, quand le bâti rencontre une butée avant qu'il reparte dans le sens opposé.

Remarque : Le système peut paraitre inactif lors de l'utilisation de la fonction « Pause », mais va commencer à bouger sans préavis un fois la fonction terminée. N'essayez pas d'ajuster les accessoires ou de retire les échantillons avant que le test ne soit terminé.

Cycle : Si au moins deux butées sont configurées sur « Inverseuse » ou « Inv temp », alors le menu « Cycle » est disponible dans le Drivepack. Ce menu permet de définir le nombre de fois que le bâti va effectuer des cycles de montée/descente entre les butées inverseuses. Ce nombre de cycle peut être réglé de 1 à 255.

## 3.3. Configuration du démarrage de la rotation

<span id="page-19-0"></span>Le démarrage du déplacement du Drivetork peut s'effectuer de deux façons différentes :

- Un appui sur les touches  $\overline{v}$  et  $\overline{a}$  permettent de commencer à faire tourner le bâti.
- Un appui long sur le bouton vert en façade du contrôleur peut permettre de démarrer le déplacement du Drivetork. Ce bouton peut être configuré de différentes façons selon les besoins comme suit.

Configuration du bouton Start vert en Façade du contrôleur : Pour configurer ce bouton, il faut aller dans le menu de la commande Drivepack puis aller sur le menu « Action Pedale ». Vous avez alors plusieurs choix :

- Inactive : Aucune action
- Dem neg : démarre le bâti en sens horaire
- Dem pos : démarre le bâti en sens anti-horaire
- Arret : Arrêt le bâti dans son déplacement
- RAZ : Remise à zéro de la valeur de position (équivalent à la touche <sup>(zero</sup>)

Une fois le test lancé, l'afficheur du Drivepack, affiche :

- La vitesse de déplacement
- Le sens de déplacement
- La position en temps réel du bâti

Exemple :

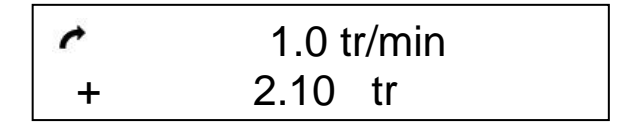

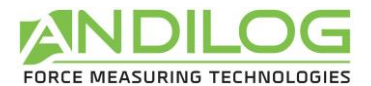

Dans cet exemple, le bâti se déplace en sens horaire à une vitesse de 1 tr/min et se trouve avoir parcouru 2,1 tours.

Pour arrêter le Drivetork, appuyez sur n'importe quelle touche de la commande Drivepack.

Remarque : Si le Drivetork atteint une des butées durant son déplacement, il exécutera alors l'action configurée (Arrêt, retour…).

#### 3.4. Déplacement en vitesse rapide

<span id="page-20-0"></span>Il est possible de déplacer manuellement le bâti en vitesse rapide à l'aide de la commande Drivepack afin par exemple de placer le bâti au point de début du test. Pour cela, utilisez les touches  $\Delta$  et  $\blacktriangledown$ pour effectuer une rotation dans le sens horaire ou anti-horaire. Si la touche est relâchée, le bâti s'arrête.

Remarque : En mode déplacement rapide, les butées ne sont pas prises en compte par le bâti. Ce mode ne doit être utilisé que pour déplacer à sa position d'origine. Il ne doit pas être utilisé pour effectuer des essais.

## <span id="page-20-1"></span>3.5. Remise à 0 de la position

<span id="page-20-2"></span>Pour remettre à 0 la position du Drivepack, appuyez sur la touche quand le moteur est à l'arrêt.

#### 3.6. Unités

Ce menu permet de choisir l'unité d'affichage de la vitesse et du déplacement. Utilisez les touches et v pour basculer entre tr/min et °/s

## 3.7. Changer la langue

<span id="page-20-3"></span>Le dernier menu permet de changer la langue du Drivepack. Les langues disponibles sont :

- Français
- Anglais
- Allemand
- <span id="page-20-4"></span>• Espagnol

### 3.8. Les entrées TOR du Drivepack

La commande de déplacement Drivepack dispose de 2 entrées TOR configurables. Ces deux entrées sont accessibles sur le connecteur 15 points qui se trouve à l'arrière du contrôleur (voir le chapitre « annexe » pour le détail des numéros d'entrées sur le connecteur). Elles permettent de faire effectuer au bâti des actions sur ordre d'un autre appareil.

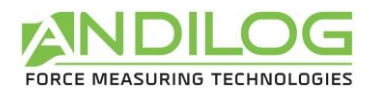

Elles peuvent par exemple permettre de faire arrêter le bâti lorsque le contrôleur détecte une rupture ou atteint une limite. Il est par exemple possible d'effectuer un arrêt sur seuil de force ou un arrêt sur rupture.

Les différentes actions possibles sur l'activation de ses entrées :

- Inactive : aucune action
- Dem neg : démarre le bâti en sens horaire
- Dem pos : démarre le bâti en sens antihoraire
- Arret : arrête le bâti dans son déplacement
- RAZ : remet à zéro de la valeur de position (équivalent à la touche
- Inverseuse : le bâti repart dans le sens opposé de déplacement à la vitesse définie
- Inv temp : le bâti repart dans le sens opposé de déplacement à la vitesse définie après une pause de X secondes définie dans le menu Pause.
- RS232 : le Drivepack envoie l'information 'Entrée TOR' sur sa sortie RS232 à destination du logiciel Califort. Si vous n'utilisez pas Califort, cette action est sans effet.

<span id="page-21-0"></span>En cas d'utilisation avec le logiciel CALIFORT, c'est le logiciel qui prend le contrôle sur les entrées TOR.

#### 3.9. La sortie TOR du Drivepack

La commande de déplacement Drivepack dispose d'une sortie TOR configurable. Cette sortie est accessible sur le connecteur 15 points qui se trouve à l'arrière du contrôleur (voir annexe pour détail du numéro de sortie sur le connecteur). Elle permet d'informer un autre appareil d'un événement survenu.

Les différents événements qui peuvent déclencher cette sortie sont :

- Inactive : la sortie est désactivée
- Butee Pos. : une butée en sens horaire (position, temps)
- Butee Neg. : une butée en sens antihoraire (mécanique, position, temps)
- Erreur : erreur de sécurité, erreur moteur, ...
- Fin de test : il s'agit de la fin du dernier cycle

En cas d'utilisation avec le logiciel CALIFORT, c'est le logiciel qui prend le contrôle sur la sortie TOR.

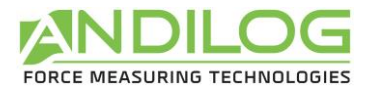

## <span id="page-22-0"></span>4. Mesurer avec le Drivetork

Une fois que vous avez paramétré les déplacements que vous souhaitez effectuer avec le Drivetork, nous allons maintenant aborder le fonctionnement du Centor Touch Dual, vous permettant d'effectuer vos mesures de couple.

## 4.1. Ecran de mesure principal

<span id="page-22-1"></span>Une fois l'écran de démarrage passé, l'écran de mesure principal s'affiche comme indiqué ci-dessous. Selon les options configurées dans le Drivetork, certaines informations peuvent apparaître ou non sur votre système.

REMARQUE : les configurations et affichages ci-dessous dépendent de la configuration en cours sur votre machine.

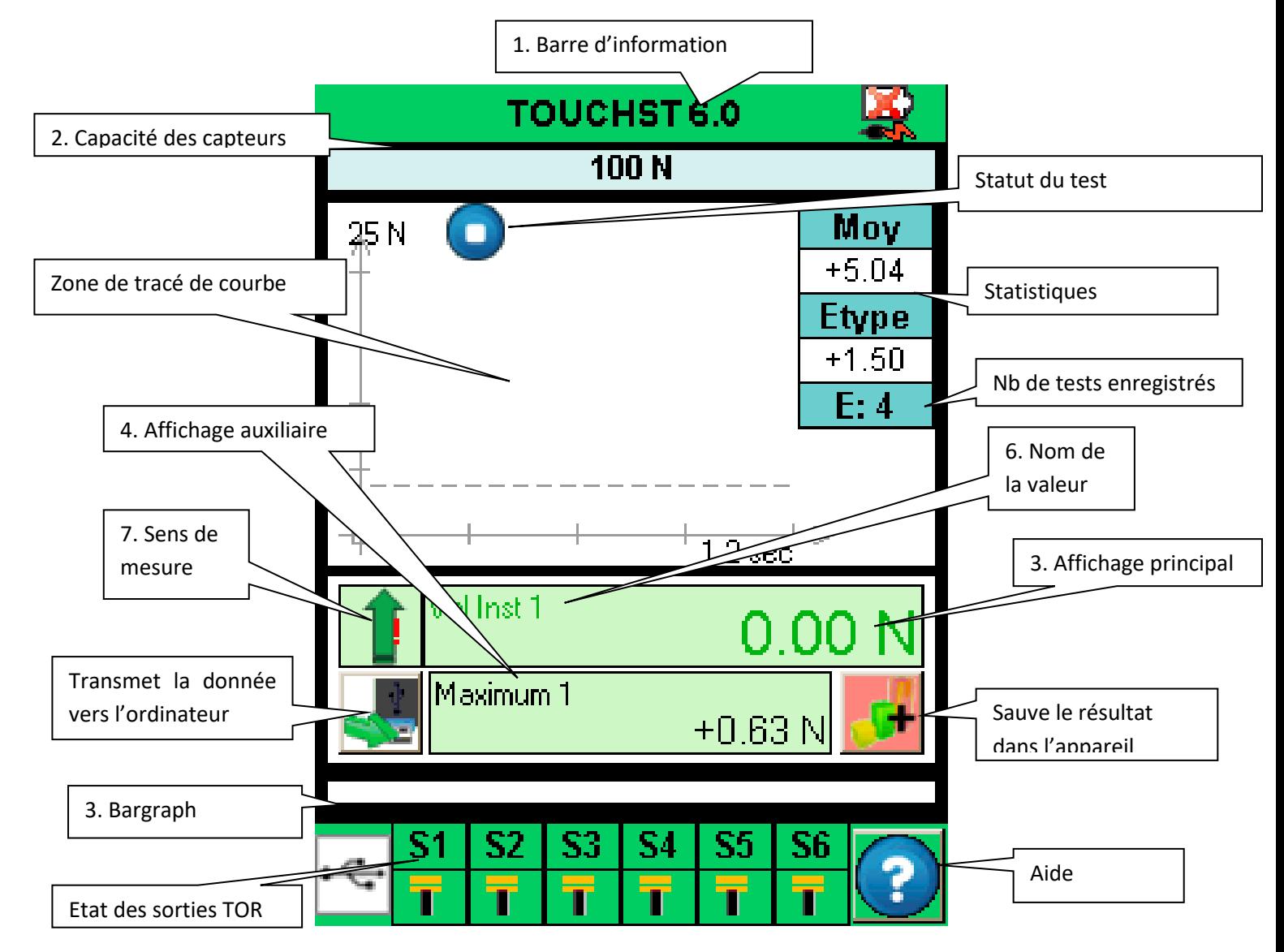

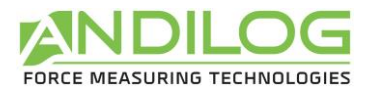

1 - Barre d'informations : le nom de l'appareil apparaît dans cette barre. Un appui sur cette zone permet d'accéder au menu principal.

2 - Capacité des capteurs : la capacité maximale de chaque capteur et son unité de mesure sont affichées, à tout moment.

3 - Bargraph : Une ligne noire mobile représente le couple appliqué en temps réel. Si le Bargraph est complètement noir, cela signifie que le couple exercé est proche de la pleine capacité, ATTENTION il y a risque de surcharge! Si les limites sont activées, le Bargraph change de couleur suivant la valeur lue (voir le paragraphe « [Régler une limite ou des seuils](#page-32-0) »)

4 - Affichage principal : De nombreuses informations peuvent être affichées dans cette fenêtre (valeur courante, maximum, minimum, calcul…). Voir l'écran de configuration pour plus de détails.

5 - Zone Affichage Auxiliaire : De nombreuses informations peuvent être affichées dans cette fenêtre (valeur courante, maximum, minimum, calcul…). Voir l'écran de configuration pour plus de détails.

6 - Le nom des données affichées dans les affichages principal et auxiliaire est indiqué dans le coin supérieur gauche de chaque écran. Nous verrons dans Modifier [l'affichage de l'écran de mesure](#page-30-0), la façon de modifier la valeur affichée.

7 - Sens de mesure du capteur : Un petit symbole mnémotechnique indique la direction du couple

exercée sur le capteur  $\begin{array}{|c|c|c|c|c|}\n\hline\n\end{array}$  pour horaire et  $\begin{array}{|c|c|c|c|c|}\n\hline\n\end{array}$  pour antihoraire

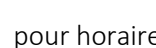

.

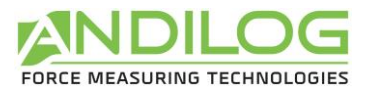

## <span id="page-24-0"></span>4.2. Les zones tactiles de l'écran de mesure

Chaque zone de l'écran de mesure permet d'accéder à des menus de configuration du contrôleur.

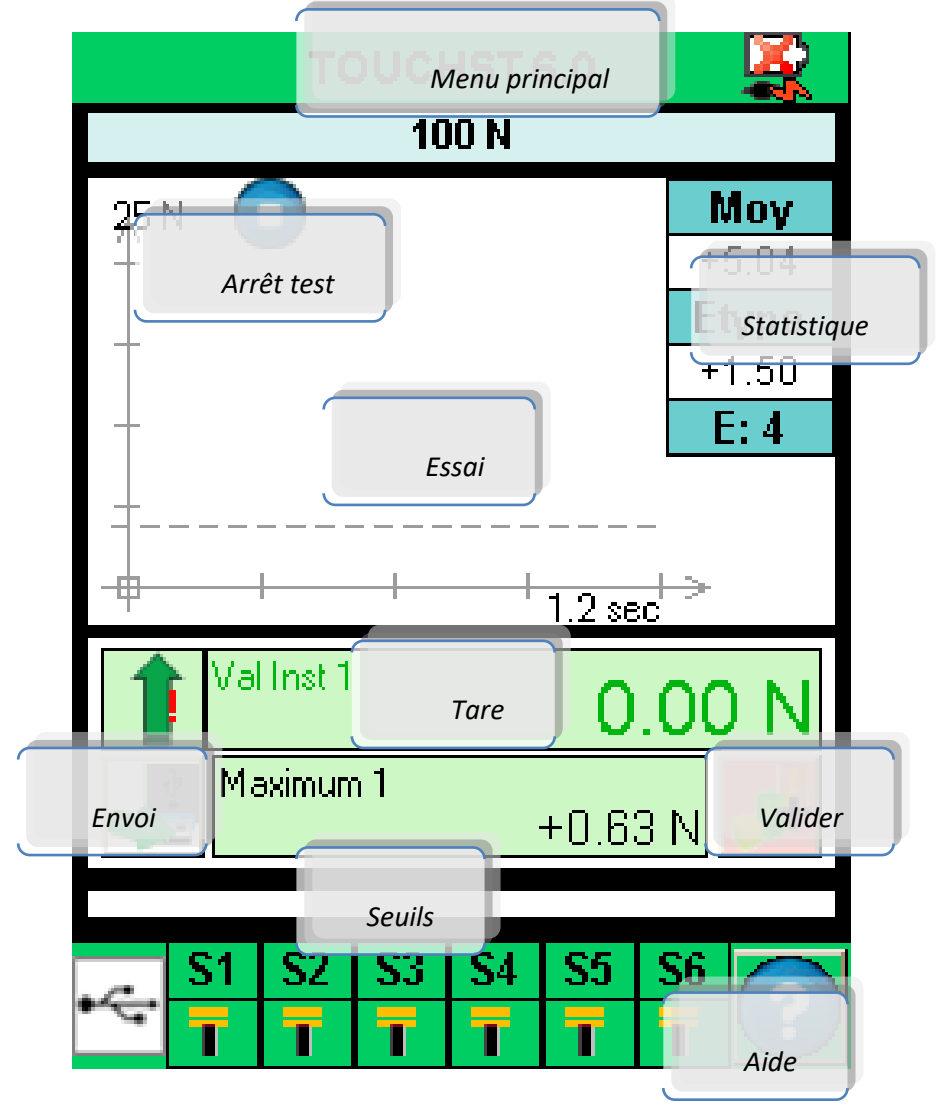

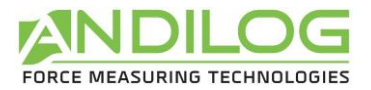

## 4.3. Menu principal

<span id="page-25-0"></span>Pour accéder au menu principal, appuyez sur la barre verte en haut de l'écran du de l'écran mesure de contrôleur. S'affiche alors le menu principal :

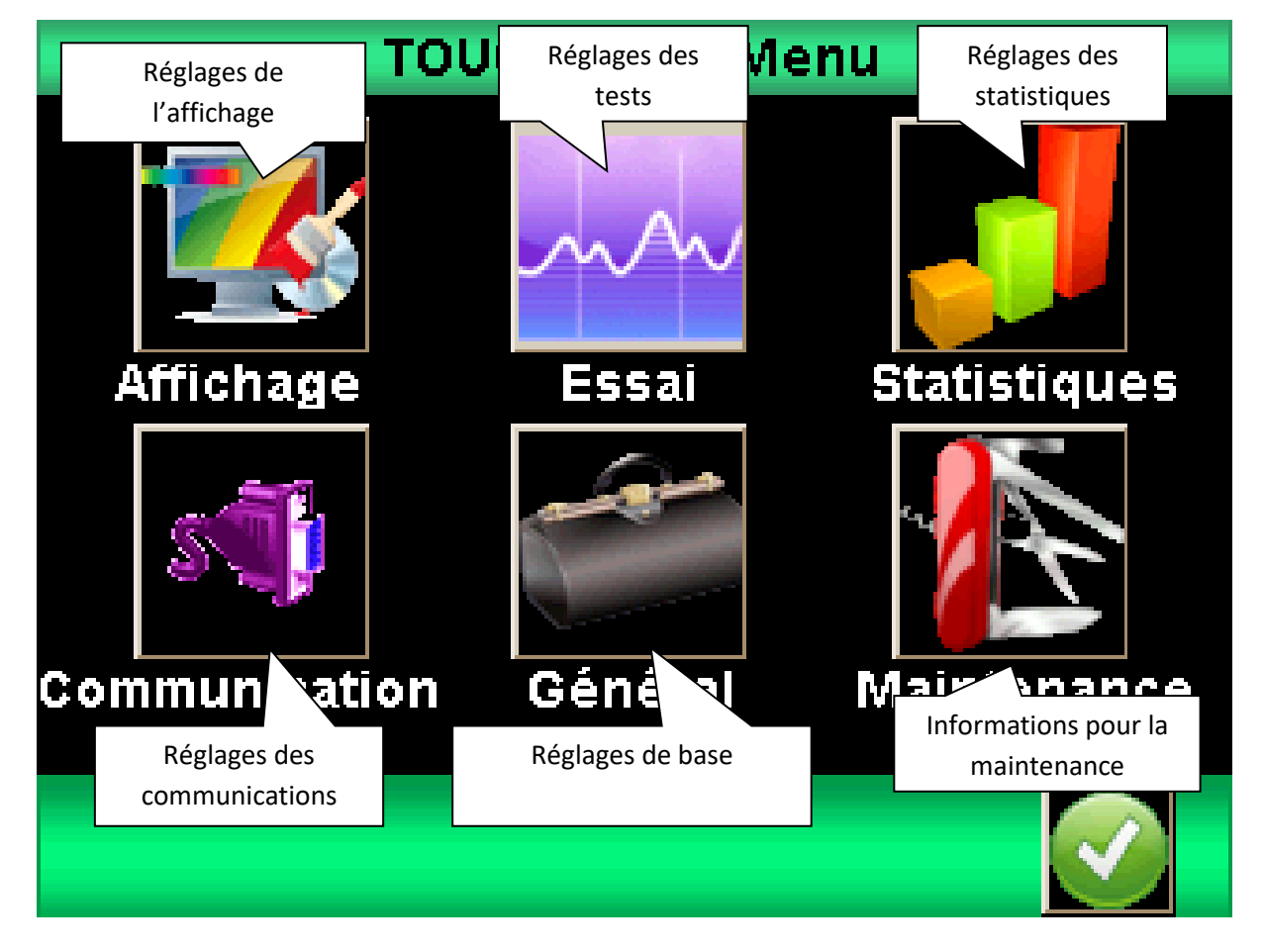

## 4.4. Faire le Zéro ou Tare

<span id="page-25-1"></span>Avant chaque mesure il est important de faire la tare ou le zéro du capteur. Par défaut, le bouton vert Start en façade du contrôleur est configuré pour remettre à 0 la force et le déplacement et démarrer un essai. Il est aussi possible de faire le zéro ou la tare avant un essai, en touchant la zone d'affichage principale.

Le contrôleur prendra en considération le couple des accessoires (poignée, crochet, plateau,...) fixés sur du capteur. Le couple de précontrainte des accessoires sur le capteur ne doit pas dépasser 20% de la capacité du capteur pour pouvoir faire la tare. La tare remet à zéro toutes les valeurs en mémoires (maximum, calculs) et réinitialise aussi les sorties.

REMARQUE : au démarrage le Centor Touch réalise plusieurs autotests pour vérifier l'état du capteur. Il est possible de laisser les outils fixés sur le capteur, mais le couple total ne doit pas dépasser 5% de la capacité maximale du capteur.

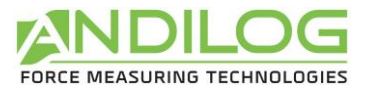

## 4.5. Rétro éclairage

<span id="page-26-0"></span>Lorsque vous utilisez le contrôleur, le rétro-éclairage s'éteint automatiquement après un temps prédéterminé d'inactivité – voir le chapitre « maintenance » pour le paramétrage.

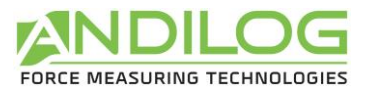

## <span id="page-27-0"></span>5. Commencer vos mesures

Après paramétrage du menu Essais, le Drivetork vous permet de tracer la courbe de vos essais. L'écran suivant s'affiche au démarrage. Voir le chapitre « Configurer le graphique et les essais »

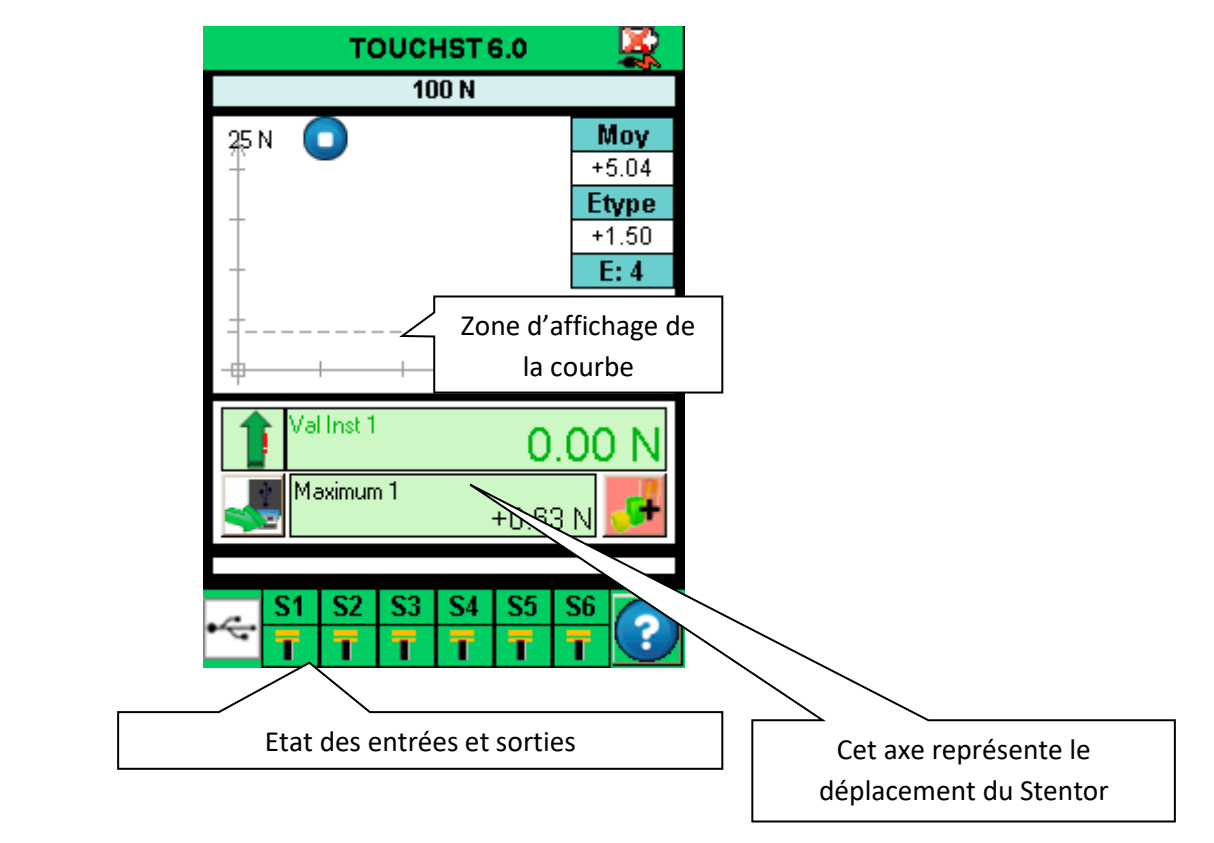

### 5.1. Démarrer une mesure

<span id="page-27-1"></span>Par défaut, le Drivetork est configuré pour afficher la courbe du couple en fonction du déplacement. Pour commencer une mesure, il suffit de faire un appui long sur le bouton vert Start. Le Centor Touch Dual va alors remettre à 0 la force, le déplacement et le bâti va alors commencer son déplacement dans le sens configuré dans le Drivepack.

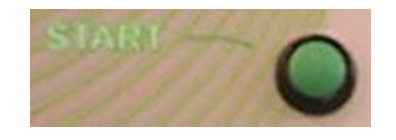

La courbe du couple en fonction de la rotation va alors commencer à se tracer sur l'écran dès que le couple augmente.

Le graphique affiché s'auto-ajuste durant le test. Il y a 3 valeurs de l'échelle graphique: 25%, 50% et 100%. À la fin de l'essai, le graphique est automatiquement retracé pour utiliser efficacement l'espace disponible. Les valeurs mesurées peuvent être positives ou négatives.

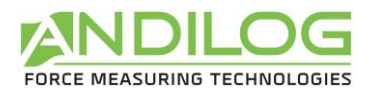

## 5.2. Indicateur d'état

<span id="page-28-0"></span>En haut à gauche du graphique, est affiché un indicateur d'état du Centor Touch Dual :

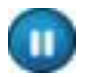

Le système est en attente, la courbe n'a pas démarré mais le zéro est fait

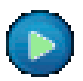

Le système est en acquisition, il trace la courbe.

Le test est terminé. Pour démarrer un autre test, il est nécessaire de faire un zéro.

Si vous souhaitez arrêter un essai avant la fin du temps de l'essai, vous pouvez presser cet indicateur d'état qui passera alors du mode acquisition au mode Stop. Ceci n'arrêtera cependant pas le déplacement du bâti mais seulement l'acquisition.

## 5.3. Zone d'affichage de la courbe

<span id="page-28-1"></span>Il existe 3 possibilités pour la position des axes: mesure positive, mesure négative et mesures positive et négative.

Pour commencer à tracer le graphique, vous devez tout d'abord presser le bouton vert Start pour faire un zéro. Lorsque le CENTOR TOUCH détecte une augmentation de la force sur le capteur, il commencera à tracer la courbe.

La courbe représente l'image de la force exercée sur le capteur, la valeur courante s'affiche dans la zone principale, le déplacement s'affiche dans la zone d'affichage auxiliaire. En fonction de la configuration des paramètres de l'écran.

Le Centor Dual Touch possède une électronique très rapide et un taux d'acquisition de 1000 Hz, cependant, pour une meilleure lisibilité, il garde en mémoire un maximum de 1000 points d'un graphique.

Remarque : L'acquisition d'un graphique plus précis via la communication en continue avec le logiciel CALIFORT et la sortie USB se fait à 1000 valeurs par seconde (paramètre réglable).

Au début du tracé de la courbe, l'indicateur passe de

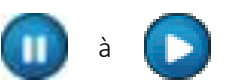

Pour arrêter l'acquisition, touchez la zone de graphique. Toutefois, l'acquisition s'arrête automatiquement après la durée sélectionnée dans l'écran de configuration. , voir [Configurer le](#page-35-0)  [graphique et les essais](#page-35-0).

À la fin de cette acquisition, l'indicateur d'état devient :

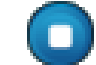

À cette étape, vous pouvez:

- Lire le graphique
- Enregistrer les valeurs calculées lors de l'essai en touchant la fenêtre de statistiques.

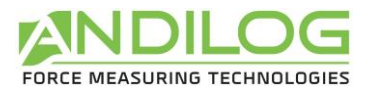

- Télécharger les valeurs calculées ou le graphique sur un PC grâce à la sortie RS232 ou USB (envoyer des données en utilisant la "clé")
- Entrer le mode de configuration et modifier la configuration
- Effacer le graphique en touchant la zone d'affichage principale

Pour refaire un test, faites une tare à l'aide du bouton vert Start.

Pour modifier la configuration, touchez la zone du graphe.

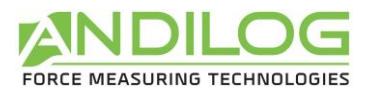

# <span id="page-30-0"></span>6. Modifier l'affichage de l'écran de mesure

Les paramètres peuvent être modifiés via le menu de réglage en touchant la barre d'information verte en haut de l'écran principal. Puis toucher l'icône « Affichage» en haut à gauche pour modifier l'affichage de l'écran de mesure.

L'écran de configuration apparaît comme suit. Chaque paramètre permet de configurer la fenêtre de mesure principale. Chaque paramètre est détaillé ci-dessous.

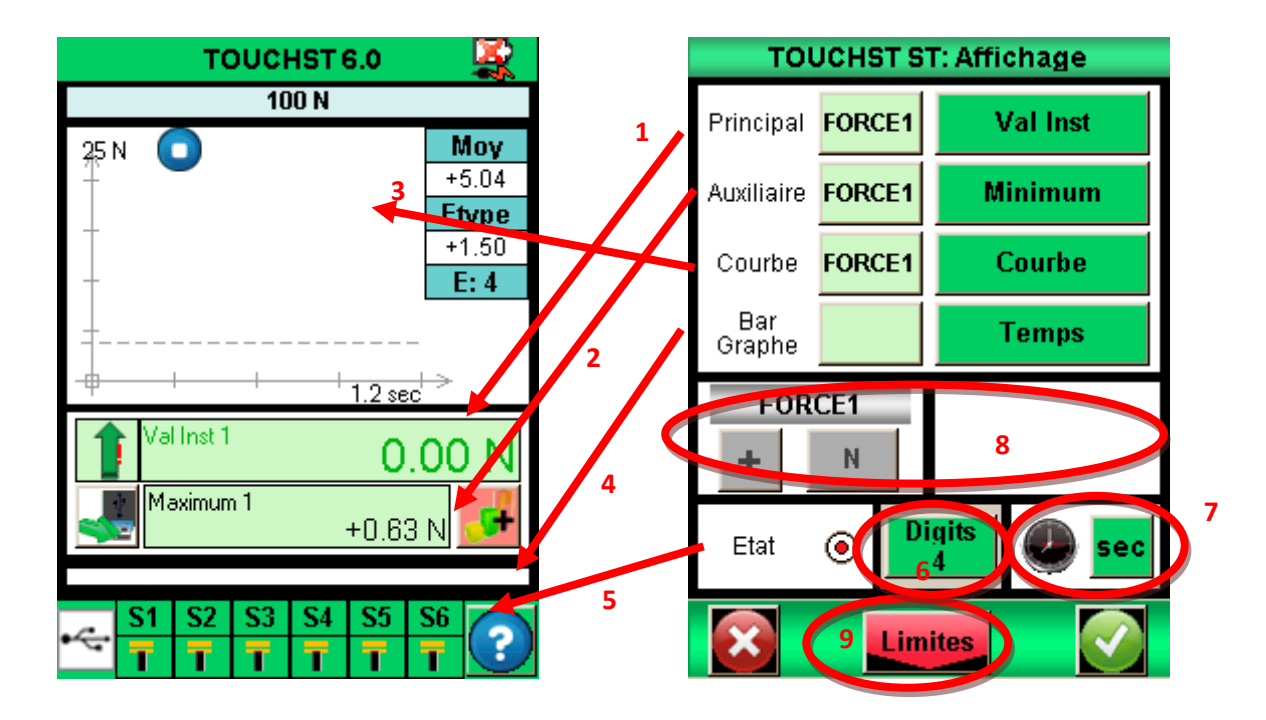

- 1. Fenêtre d'affichage principale : La fenêtre d'affichage principal peut afficher toutes les valeurs qui apparaissent dans la liste. Touchez cette valeur pour afficher la liste des valeurs disponibles. Choisissez le capteur dont vous souhaitez afficher la valeur en touchant la fenêtre verte (ROTAT1 : angle ou COUPLE2 : Couple).
	- Les données disponibles sont : Valeur courante, Pic (maximum), Minimum et Calcul1 ou calcul2 (s'ils sont activés, voir le chapitre : Configurer [des calculs](#page-38-0) pour les différents calculs).
- 2. Fenêtre Auxiliaire : idem à la fenêtre d'affichage principale
- 3. Fenêtre Courbe : vous avez trois possibilités :
	- Afficher la courbe : sélectionner 'Courbe' (comme dans la figure ci-dessus).
	- Ne pas afficher la courbe : sélectionner 'Aucun'.
	- Afficher une troisième valeur à la place de la courbe : sélectionner la valeur à afficher.

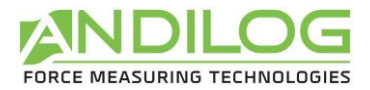

Lorsque la courbe n'est pas affichée, le bargraph représente toujours le temps.

- 4. Bargraph : permet de régler sur quel capteur et quelle valeur le Bargraph varie. Les paramètres sont les mêmes que pour l'affichage principal.
- 5. Etat : permet de faire apparaître ou masquer la barre d'état des sorties TOR du Centor Touch
- 6. Digits : nombre de décimales après la virgule affichés lors de la mesure. Réglable de 0 à 4.
- 7. Permet de changer l'unité de temps de réglage du Centor Touch et du graphique en touchant la case verte. Les unités disponibles sont milliseconde, seconde et minute.
- 8. Unité et signe du déplacement ou du couple : Permet de changer l'unité du capteur. Le bouton vert permet de changer le signe de la valeur affichée : positif, négatif ou valeur absolue. (le menu ESSAIS doit être désactivé pour pouvoir changer ce paramètre)
- 9. Permet d'accéder au menu de réglage des « limites », voir le chapitre Régler une limite ou des [seuils](#page-32-0).

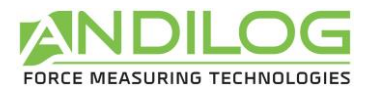

## <span id="page-32-0"></span>7. Régler une limite ou des seuils

Vous pouvez accéder au réglage des limites et des seuils de force en touchant le Bargraph sur l'écran de mesure principale ou en touchant le bouton « Limites » dans le menu Affichage. La fonction limite du Centor Touch permet d'effectuer une action selon les conditions de la valeur lue par le capteur. Ces actions peuvent être : changement de couleur de l'écran, activer un bip sonore, arrêter le bâti,…

## 7.1. Activez / Désactiver

<span id="page-32-1"></span>Toucher la zone « Activer » ou « Désactiver » pour activer et désactiver les limites

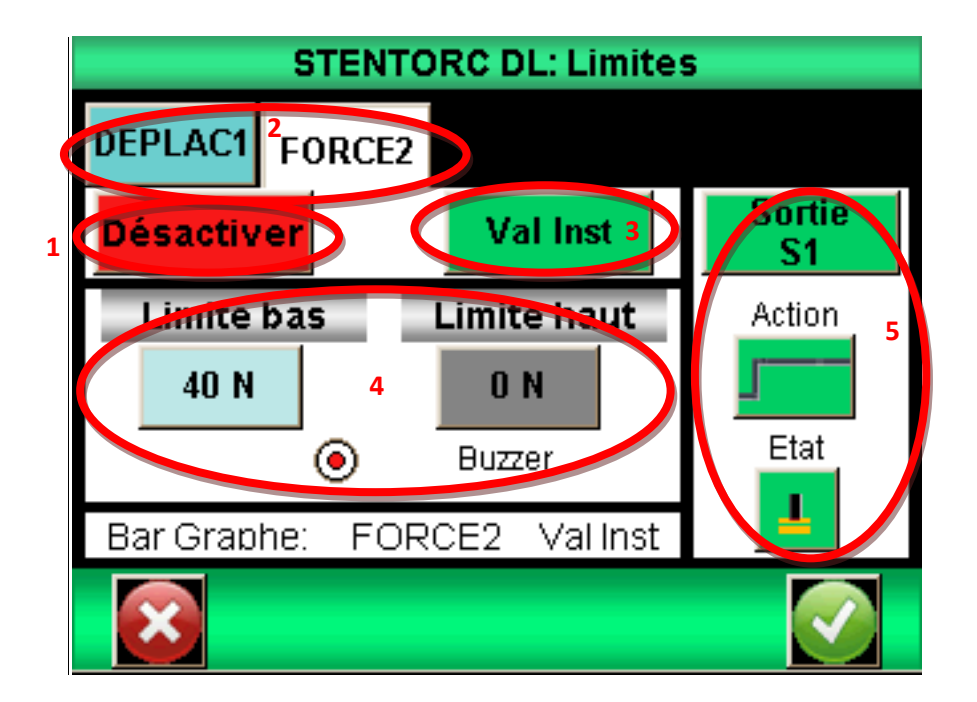

## 7.2. Onglet Capteur

<span id="page-32-2"></span>Vous disposez de 2 onglets permettant d'afficher l'écran de configuration pour chaque capteur (couple ou rotation). Vous pouvez configurer des limites séparées sur chaque capteur. Sélectionnez l'onglet pour le capteur voulu. Appuyez sur l'onglet pour activer ou désactiver la fonction limite.

## 7.3. Choix de la valeur sur laquelle porte la limite

<span id="page-32-3"></span>Il est possible de définir dans le Centor Touch sur quelle type de valeur on veut mettre une limite. Généralement, la valeur instantanée est utilisée. Mais il est aussi possible de mettre une limite sur le maximum ou sur un calcul (moyenne, dérivée, rupture…voir le chapitre : Configurer [des calculs](#page-38-0)).

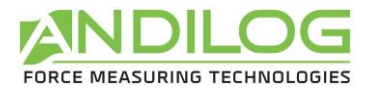

Choisissez la donnée sur laquelle vous souhaitez mettre une limite en touchant la zone 3 pour afficher la liste des valeurs possibles.

## 7.4. Réglage de valeurs limites

<span id="page-33-0"></span>Vous pouvez définir une limite inférieure et une limite supérieure pour chaque capteur en touchant le bouton, puis entrez la valeur désirée grâce au clavier.

Vous pouvez ensuite définir si vous souhaitez avoir un Bip quand la valeur mesurez dépasse la limite définie.

Les valeurs limites seront automatiquement affichées sur le graphique et le Bargraph lors de la mesure. Lors de l'essai, la valeur mesurée change de couleur quand on passe une limite. Les valeurs mesurées dans la zone principales et auxiliaire changent aussi de couleur quand les limites sont atteintes.

## 7.5. Arrêter le bâti sur une limite

<span id="page-33-1"></span>Vous pouvez arrêter le bâti lorsque celui-ci atteint une limite de couple par exemple. Une fois la valeur de limite entrée. Vous devez activer une sortie du Centor Touch (S1 ou S2) pour envoyer un signal à la commande moteur Drivepack. Vous devez ensuite modifier la configuration Drivepack pour mettre Action Ext 1 ou 2 correspondant à S1 ou S2 sur « Arrêt »

Fonctionnement :

- Si la limite basse est configurée uniquement, la sortie changera d'état lorsque la valeur mesurée sera supérieure à la valeur limite.
- Si la limite basse et la limite haute sont configurées, la sortie changera d'état quand la valeur mesurée passe entre les valeurs limites.

Exemple de configuration d'un arrêt de le Drivetork sur une force de 40Nm :

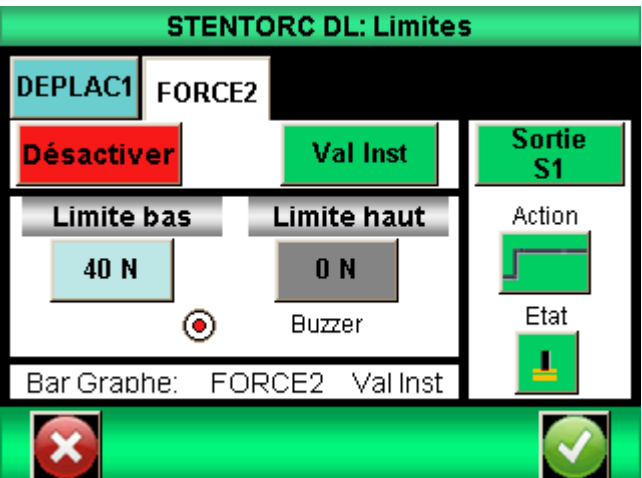

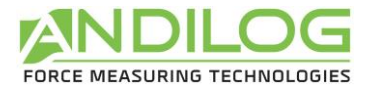

Configuration de la commande sur Drivepack :

Action Ext. 1 Arret

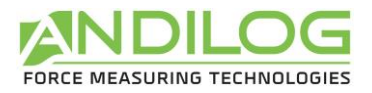

# <span id="page-35-0"></span>8. Configurer le graphique et les essais

Pour configurer le graphique et les paramètres des essais, allez dans le menu principal et touchez l'icône Essai sur l'écran :

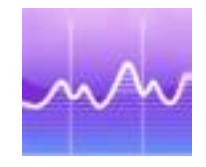

L'écran de configuration des graphes s'affiche

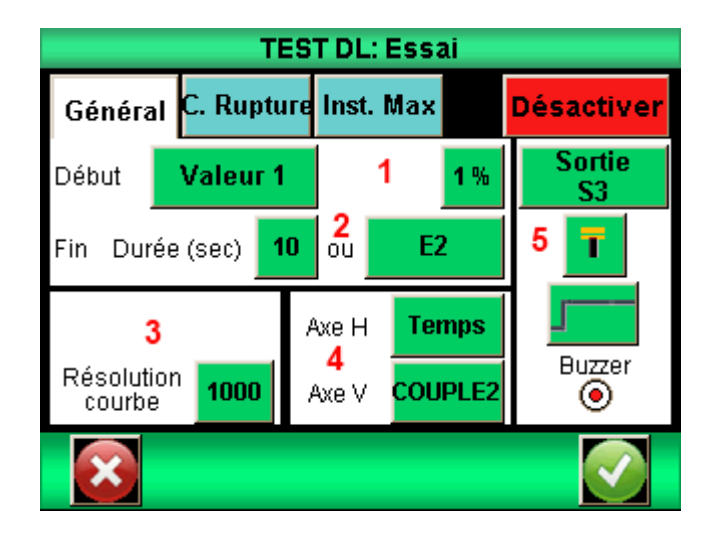

### 8.1. Onglet Essai

<span id="page-35-2"></span><span id="page-35-1"></span>Touchez la zone en haut à droite pour activer ou désactiver le graphique.

## 8.2. Configuration des conditions d'essai

Il y a 2 paramètres à prendre en compte pour configurer un essai :

- La condition de démarrage de l'essai
- La durée de l'essai

#### 8.2.1. Conditions de démarrage d'un essai

Une fois la Tare du capteur effectuée, le Centor Touch attend un événement pour commencer l'acquisition. Cet événement peut être de deux types :

- Variation de la valeur sur l'un des capteurs connecté
- Action externe (bouton START du contrôleur, pédale externe ou commande via le logiciel CALIFORT)

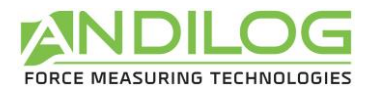

Choisissez la condition de début de test en touchant la zone verte (Valeur 1 pour le capteur de rotation, Valeur 2 pour le capteur de couple). « La pédale » correspond au bouton vert en façade du contrôleur du Drivetork.

Si vous avez choisi Valeur 1 ou Valeur 2, vous devez ensuite définir la valeur absolue de couple ou de déplacement qui déclenche l'acquisition.

Pour démarrer la courbe dès que vous appuyez sur le bouton vert, choisissez Pedale dans Début.

#### 8.2.2. Fin de l'essai

Vous devez définir la durée maximale d'un essai afin de permettre au contrôleur d'enregistrer les valeurs durant votre test. Ce temps maximum a une influence sur la résolution de votre courbe. Par exemple, si vous avez défini une durée de 10 secondes et que la résolution de la courbe est de 1000 points, vous aurez un point enregistré toute les 0.01 seconde.

Réglez le temps maximum de l'essai en touchant la case verte à côté de Durée. Puis entrez la valeur souhaitée grâce au clavier.

Remarque : un essai peut être interrompu avant la fin du temps défini en touchant l'icône durant l'essai ou en utilisant une Entrée TOR du contrôleur. Voir le chapitre : Les entrées [sorties TOR](#page-49-0)  [et pédale](#page-49-0). Le bouton vert à droite de la durée permet de sélectionner une Entrée TOR. Cependant cet arrêt avant la fin de l'essai ne modifiera pas la résolution de la courbe calculé au départ. Il y aura par contre moins de points enregistrés. Par exemple, si on reprend une durée de 10 secondes et une résolution de 1000 points, le contrôleur enregistre un point toute les 10ms. Si l'essai est interrompu au bout de 5 secondes, le nombre de points de la courbe sera de 500 et la résolution toujours de 10ms

#### 8.2.3. Résolution de la courbe

La résolution d'enregistrement de la courbe peut être modifiée. Par défaut, elle est réglée sur le maximum : 1000 points.

La résolution de la courbe indique le nombre de points enregistrés pendant la durée de l'essai. Cette valeur n'est cependant pas simplement une fréquence d'échantillonnage. En réalité, la fréquence d'acquisition sur le capteur interne est de 5000Hz, par conséquent le contrôleur fait la moyenne de toutes les valeurs lues sur le capteur et enregistre cette moyenne en fonction de la résolution de la courbe.

Exemple : Résolution de la courbe 1000 points, durée du test 10 secondes. Par conséquent enregistrement d'un point toute les 10ms.

Le contrôleur va donc faire la moyenne des valeurs lues sur le capteur à 1000hz et enregistrer cette moyenne toute les 10ms. Par conséquent, la première valeur enregistrée sera la moyenne de la force entre 0 et 10ms, la seconde entre 11ms et 20ms etc.…

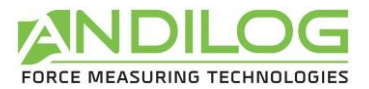

#### 8.2.4. Axes d'affichage

Vous pouvez choisir ce que vous souhaitez afficher sur l'axe horizontal et vertical du graphe : temps, rotation, couple. Touchez les carrés verts pour changer les valeurs. Ceci permet d'afficher par exemple la force en fonction du temps.

#### 8.2.5. Effectuer une action en fin de test

A la fin de l'essai vous pouvez effectuer deux types d'actions :

- Emettre un signal sonore : activez ou désactivez cette fonction en touchant le cercle en dessous de « Buzzer »
- Activer une sortie TOR du contrôleur : choisissez la sortie à activer (de 1 à 6) et le mode de fonctionnement : impulsion ou bascule ainsi que l'état haut ou bas. Plus de détail sur les entrée / sorties TOR dans le chapitre : Les entrées [sorties TOR et pédale](#page-49-0).

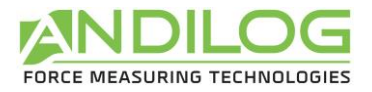

## <span id="page-38-0"></span>9. Configurer des calculs

Le Centor Touch offre la possibilité d'effectuer automatiquement des calculs sur les valeurs mesurées. Le réglage de ces calculs s'effectue dans le menu Essai. Il est possible de réaliser 2 calculs simultanément en plus de l'affichage de la valeur instantanée, du maximum et du minimum.

### 9.1. Choix des calculs

<span id="page-38-1"></span>Le Centor Touch permet de sélectionner 2 calculs, effectués à partir du graphique. Accédez à la configuration de chaque calcul en touchant les onglets calculs. Le mode Essai doit être activé pour effectuer des calculs.

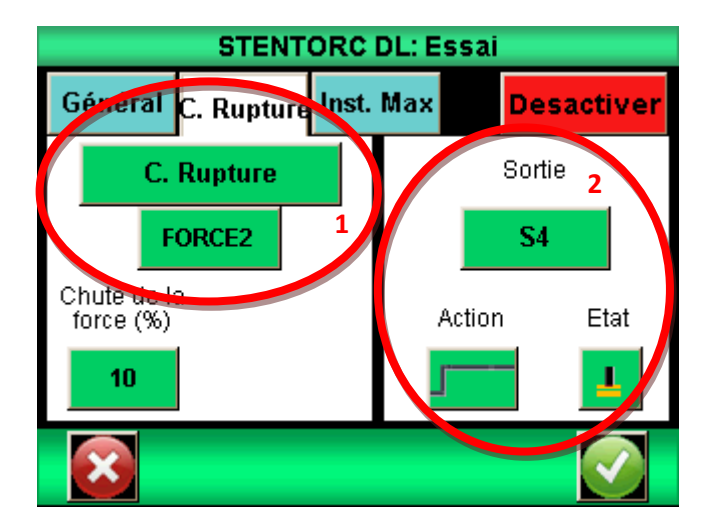

Les calculs disponibles sont :

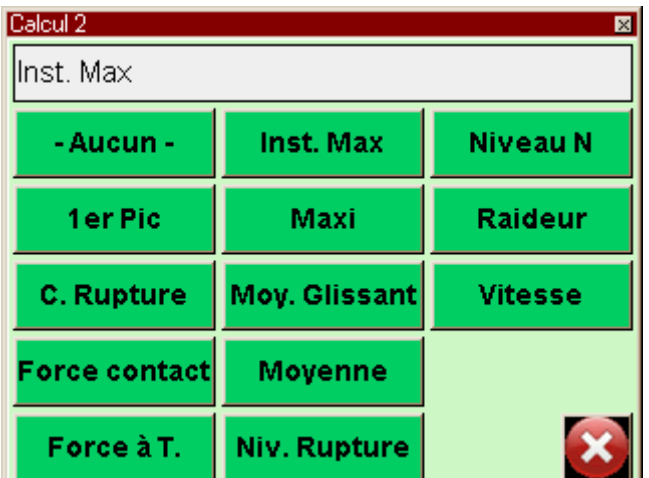

1<sup>er</sup> Pic : Calcul la première rupture détectée par le capteur. Vous pouvez définir sur quelle voie s'effectue le calcul et le pourcentage de chute de la force par rapport au maximum qui déclenchera le calcul. Toute autre rupture après la première sera ignorée.

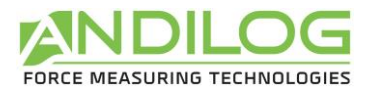

C. Rupture : Calcul la valeur du couple de rupture durant un essai. Défini en pourcentage du maximum de la courbe.

Force contact : Calcul du couple au moment de la fermeture d'un contact électrique ou d'un interrupteur branché sur l'entrée E1 du Centor Touch.

Force à T : Calcul du couple à un instant T défini par rapport au début de l'essai

Inst Max : Calcule au bout de combien de temps s'est produit le maximum durant l'essai.

Maxi : Calcule le maximum entre deux temps définis.

Moy Glissant : Calcul de la moyenne glissante sur un nombre de points définis.

Moyenne : Calcul de la moyenne des valeurs entre deux temps définis.

Niv. Rupture : Calcul de la valeur d'une des voies quand la valeur de la force de rupture a eu lieu. Ce calcul n'est disponible qu'en deuxième calcul, lorsque le calcul de rupture a été choisi comme premier calcul. Ce calcul s'effectue en valeur relative ou absolue.

Niveau N : Calcul la valeur d'une des voies quand l'autre voie atteint une valeur définie. Ce calcul s'effectue en valeur relative ou absolue. Par exemple, quelle est la valeur d'angle quand le couple vaut 2Nm.

Raideur : Calcul de la pente de la courbe entre deux valeurs.

<span id="page-39-0"></span>Vitesse : Calcul de la vitesse en temps réel de la voie sélectionnée.

#### 9.2. Action suite à un calcul

A la suite de chaque calcul il est possible d'activer une sortie du contrôleur. Choisissez la sortie à activer (de 1 à 6) et le mode de fonctionnement : impulsion ou bascule ainsi que l'état haut ou bas. Plus de détail sur les entrée / sorties TOR dans le chapitre Les entrées [sorties TOR et pédale](#page-49-0).

Cette fonction peut par exemple servir à arrêter la courbe et faire revenir le bâti à sa position initiale quand il détecte une rupture.

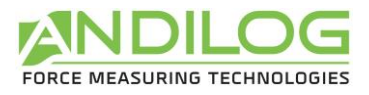

# <span id="page-40-0"></span>10.Mise en mémoire des résultats et statistiques

Le Centor Touch dispose d'une mémoire pour 1 000 résultats et calcul automatiquement, la moyenne, l'écart-type et la moyenne divisée par l'écart-type de ces résultats. Il est possible de mettre en mémoire 3 résultats simultanément au choix parmi le maximum, le minimum, le calcul 1 et le calcul 2.

Remarque : le contrôleur ne peut pas mettre en mémoire les courbes. Une seule courbe est sauvegardée à l'intérieur du contrôleur. Il faut connecter le contrôleur à un ordinateur ou utiliser notre enregistreur optionnel sur clé USB DATASTICK pour sauvegarder plusieurs courbes.

Pour accéder à la configuration des statistiques, il faut toucher l'icône suivant à partir du menu principal :

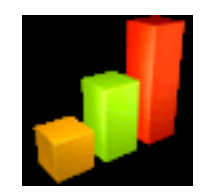

### <span id="page-40-1"></span>10.1. Configuration des statistiques

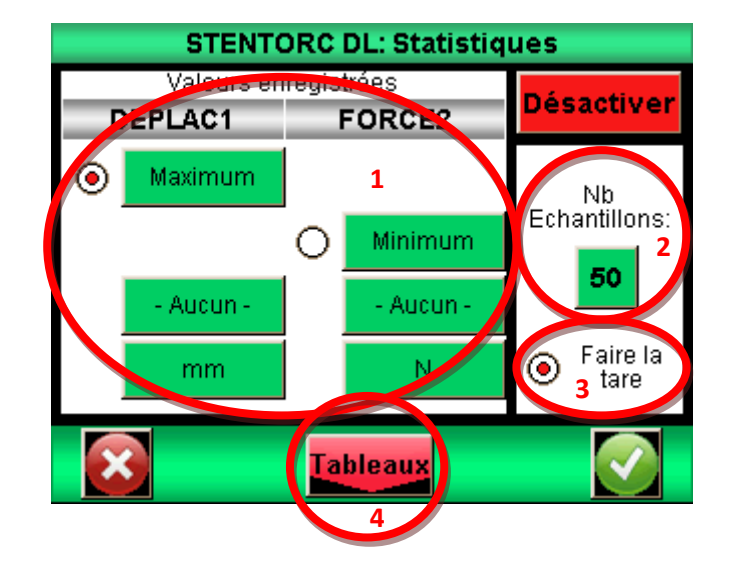

A l'aide des boutons de la zone 1, vous pouvez choisir les 3 types de valeur que vous souhaitez sauver : minimum, maximum, calcul 1 ou calcul 2 pour chaque voie. Sélectionnez ensuite l'unité de mesure désirée.

Vous pouvez ensuite configurer le nombre d'échantillons dont vous disposez.

Par défaut, la tare est effectuée automatiquement après chaque sauvegarde, mais vous pouvez désactiver cet automatisme.

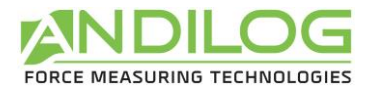

Vous pourrez ensuite consulter les tableaux de valeurs en touchant le bouton « Tableau », et les calculs en touchant le bouton « Résultat ».

## 10.2. Sauvegarder les valeurs

<span id="page-41-0"></span>Quand le mode statistique est activé, l'icône suivant apparait sur la fenêtre de mesure principale à droite des fenêtres de résultat.

Pour sauvegarder les données en mémoire, il faut lancer un essai en faisant la tare. A la fin de chaque essai, il faut appuyer sur l'icône ci-dessus pour valider l'essai et le mémoriser. Les valeurs en mémoire sont ajoutées au tableau des valeurs et la moyenne est alors recalculée et affichée dans la fenêtre statistique en haut à droite de l'écran.

I

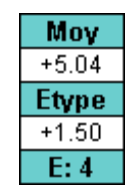

Pour visualiser l'ensemble des calculs et des valeurs en mémoire touchez la fenêtre. Il est possible de transférer ensuite ces résultats vers un ordinateur. Voir Communication [avec un ordinateur](#page-42-0).

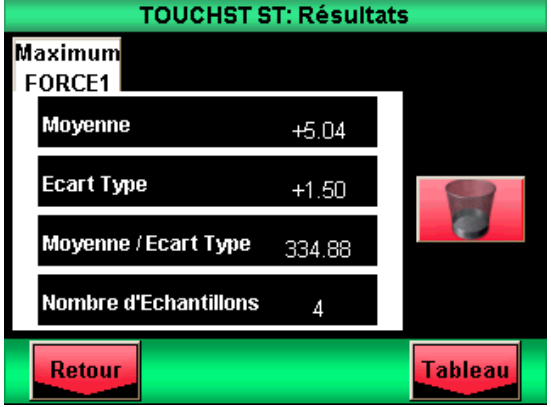

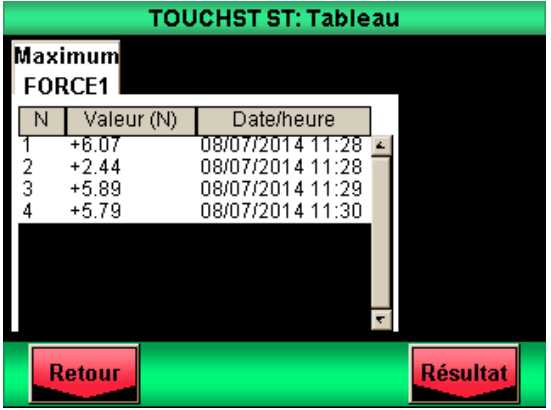

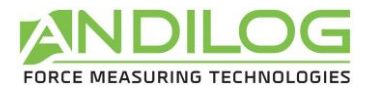

## <span id="page-42-0"></span>11.Communication avec un ordinateur

Il est possible de connecter le contrôleur à un ordinateur ou un système disposant d'une entrée RS232, USB ou analogique.

Pour accéder au menu de configuration des communications, à partir du menu principal, touchez l'icône suivant :

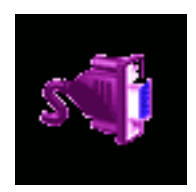

Vous voyez alors apparaître la fenêtre suivante :

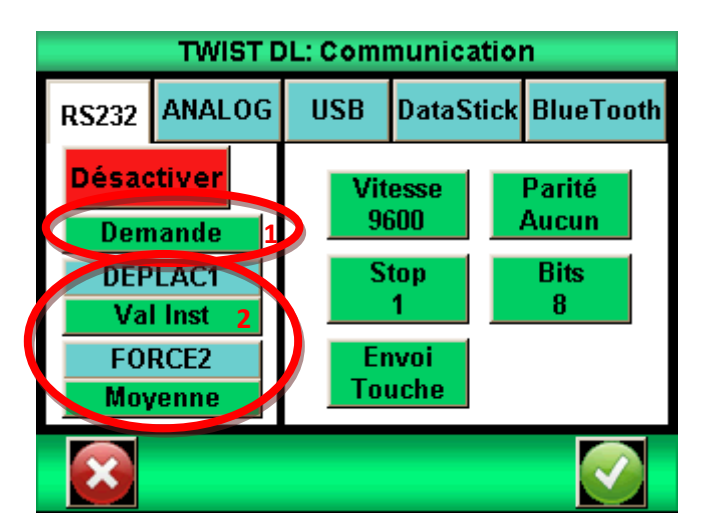

Remarque : Un et un seul des cinq choix pour la sortie des données est disponible à la fois. Sélectionnez l'onglet correspondant soit RS232, analogique ou USB.

Les sorties du Centor Touch disposent des fonctions suivantes :

- RS232 : envoi des données en continu à 100Hz, envoi des données sur demande via l'écran, une entrée TOR ou un ordinateur, envoi de la courbe mémorisée.
- USB : envoi des données en continu jusqu'à 1 000 Hz, envoi des données sur demande via l'écran, une entrée TOR ou un ordinateur, envoi de la courbe mémorisée.
- Bluetooth : envoi des données en continu à 100 Hz, envoi des données sur demande via l'écran, une entrée TOR ou un ordinateur, envoi de la courbe mémorisée.
- Analogique : envoi des données en continu à 100 Hz
- <span id="page-42-1"></span>• Data Stick : envoi des données sur demande via l'écran vers la mémoire USB.

### 11.1. Liaison RS232 ou Série

L'entrée / sortie RS232 peut être réglée sur deux modes :

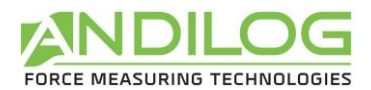

- Continu : Envoi les données mesurées en continu via la liaison série, avec une fréquence aux alentours de 100 Hz. (Mode de configuration nécessaire pour utiliser les logiciels Andilog Caligraph et Califort)
- Demande : Il faut qu'une commande soit donnée au contrôleur pour qu'il envoie des données. Cette commande peut être soit envoyée par un ordinateur avec des caractères ASCII via la liaison série (voir liste ci-dessous des commandes), soit en utilisant une entrée TOR du contrôleur, ou en utilisant l'icône ci-dessous situé sur l'écran de mesure.

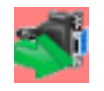

Si vous souhaitez envoyer les données sur une commande de l'écran ou d'une entrée, choisissez le type de commande en touchant le bouton vert de la zone 1.

Remarque : Les données proposées dans la zone 1 sont dynamiques. Par conséquent si les deux entrées du contrôleur sont utilisées pour d'autres opérations, elles n'apparaitront pas dans le menu. Uniquement les entrées disponibles apparaissent. Voir le chapitre : Les entrées [sorties TOR et pédale](#page-49-0) pour plus de détail.

Choisissez enfin le type de données à envoyer :

- Si vous souhaitez envoyer la commande via l'écran ou une entrée, choisissez aussi au moyen du bouton vert de la zone 2 quel type de valeur vous souhaitez envoyer : valeur instantanée, maximum, minimum, calcul 1 ou calcul 2, ainsi que le capteur.
- Si vous souhaitez envoyer la commande par ordinateur, la valeur renvoyée par l'appareil dépendra du caractère ASCII envoyé par l'ordinateur.

Réglez la vitesse, parité, bits d'arrêt et le nombre de bits correspondant à l'ordinateur connecté. Par défaut les valeurs sont :

- Vitesse : 9600
- Parité : Aucun
- $\bullet$  Stop: 1
- Bits : 8

Si vous souhaitez envoyer les commandes série en utilisant un ordinateur, vous pouvez soit utiliser notre logiciel dédié RSIC ou utiliser les caractères ASCII suivants :

- F : valeur courante du capteur 1
- I : valeur courante du capteur 2
- P : valeur maximale du capteur 1
- M : valeur maximale du capteur 2
- V : valeur minimale du capteur 1
- B : valeur minimale du capteur 2
- C : calcul
- T : 2 000 dernières valeurs calculées
- U : unité du capteur 1

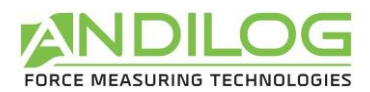

- N : unité du capteur 2
- W : Le dernier graphique
- Z : Tare

Le protocole de communication suit les règles suivantes en mode « Demande » :

- Le contrôleur envoie le caractère RC (13 décimal, 0D hexa) en fin de chaîne
- Le contrôleur envoie le signe +, ou rien selon la valeur mesurée et la configuration
- Le nombre de caractères envoyés varie en fonction de la capacité du capteur et de la position de la virgule
- Les données de force et déplacement sont séparées par un espace
- Le contrôleur renvoie « ? » s'il ne comprend pas la demande
- <span id="page-44-0"></span>• Le contrôleur renvoie « ! » si le résultat correspondant est vide.

#### 11.2. Liaison USB

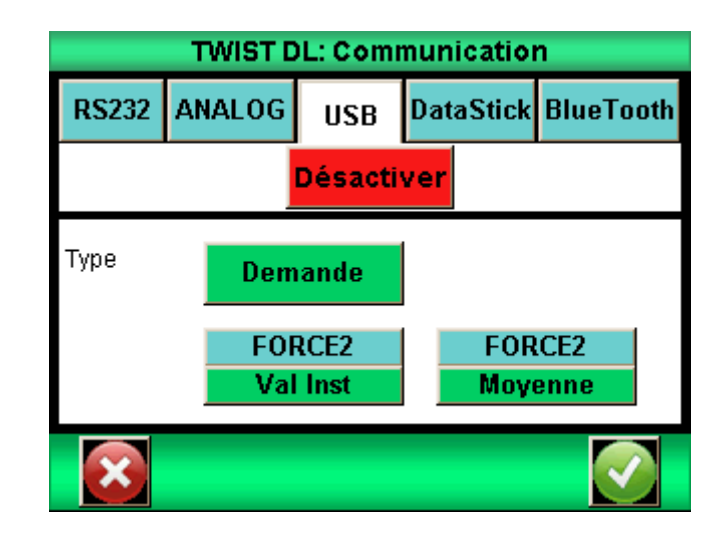

La connexion USB crée un port de communication virtuel (COM) sur l'ordinateur connecté. Elle dispose des mêmes fonctions que la RS232 : mode demande et continu. Les commandes restent aussi les mêmes.

Les différences avec le mode RS232 sont :

- Possibilité de régler la fréquence de transmission des valeurs en continu si le mode « Eco » est activé dans le menu « Général »
- La vitesse de transmission est fixe et réglée à 921600 bauds/s

<span id="page-45-0"></span>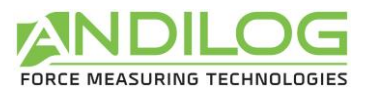

## 11.3. Liaison Bluetooth

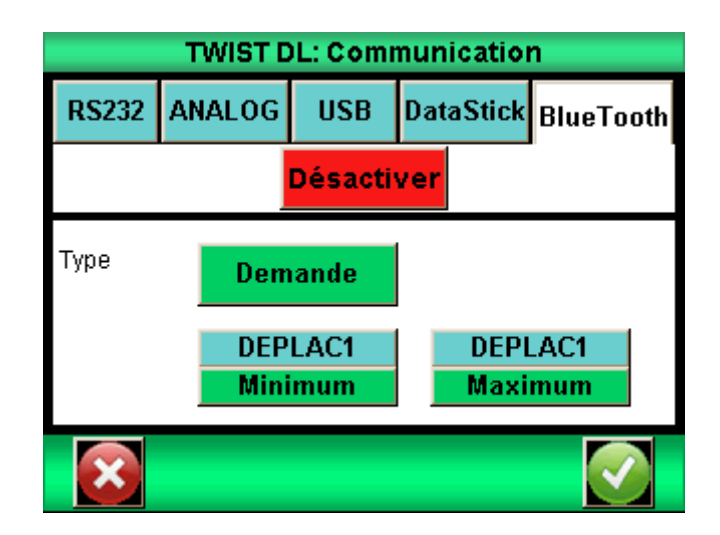

La liaison Bluetooth permet de communiquer sans fil avec un ordinateur. Elle permet de remplacer par exemple un câble RS232 ou USB. Elle requiert un module vendu séparément qui se branche sur le connecteur sur le côté du Centor Touch.

<span id="page-45-1"></span>La liaison Bluetooth dispose des mêmes fonctions que la RS232 : mode demande et continu. Les commandes restent aussi les mêmes.

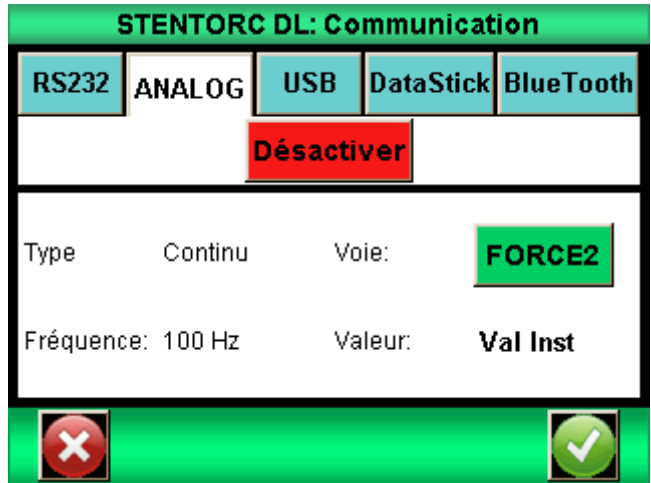

## 11.4. Liaison analogique

Le Centor Touch peut envoyer les données analogiques à une fréquence de 100 hertz. La sortie analogique est du +/- 1V.

<span id="page-46-0"></span>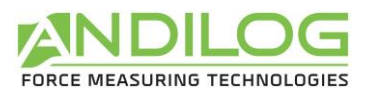

## 11.5. Data Stick (Option)

#### 11.5.1. Contenu

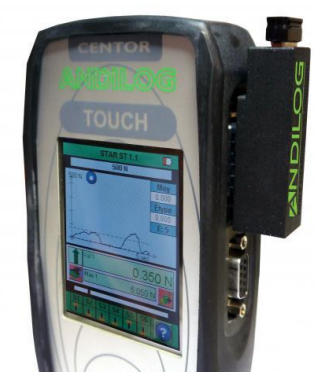

Le Datastick est une option disponible permettant de sauvegarder les résultats sur clé USB.

Lors de l'achat de votre Data stick vous disposez d'une clé USB Andilog et d'un câble de connexion permettant de brancher la clé sur le connecteur 26 points du Contrôleur DriveTouch. Cette fonction est disponible depuis la version 4.6 du Centor Touch.

#### 11.5.2. Configuration

L'activation et la configuration du Data stick de fait dans le menu « Communication ».

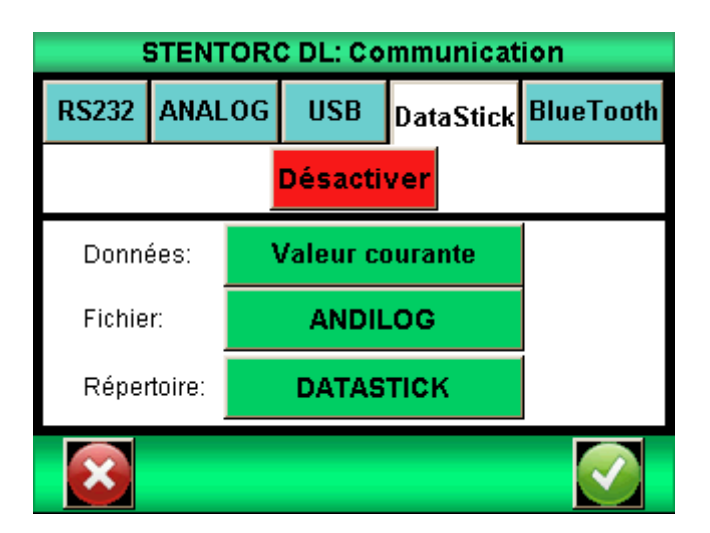

Le Centor Touch peut enregistrer différents types de données sur la clé USB. Choisissez les données à sauvegarder parmi :

- Courbe : Sauvegarde la courbe affichée à l'écran
- Courbe et calculs : Sauvegarde la courbe affichée à l'écran + le max et le min + les calculs configurés
- Statistiques : l'ensemble des valeurs stockées en mémoire dans les statistiques du Centor Touch
- Valeur courante : la valeur mesurée sur le capteur au moment du transfert
- Valeurs calculées : max, min et les calculs configurés dans le menu ESSAI

Vous pouvez, si vous le souhaitez, modifier le nom du fichier dans lequel seront sauvegardées les données unitaires (statistiques et valeurs). Par défaut, le fichier s'appellera « ANDILOG ». Ce nom sera complété par la date du jour de la sauvegarde. Exemple : ANDILOG\_2013\_01\_17.txt. Chaque nouvel

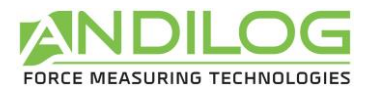

enregistrement viendra s'ajouter à la fin du fichier. Appuyez sur le bouton vert à côté de « Fichier » pour modifier.

Le répertoire est utilisé pour la sauvegarde des courbes. Son nom est modifiable. Par défaut il s'appelle DATASTICK. Ce nom sera suivi de la date et de l'heure du début de tracé de la courbe. Exemple : « DATASTICK 20130117 094026 ». Le répertoire contiendra deux fichiers :

- data.txt : données de la courbe
- testSettings.txt : paramétrage du tracé de la courbe

L'ensemble de ces fichiers sont au format texte et ils peuvent être ouverts dans un tableur type Microsoft Excel pour retracer les courbes ou exploiter les résultats.

La modification d'un nom se fait par l'appui sur le bouton correspondant. Cela déclenche l'affichage d'un clavier virtuel :

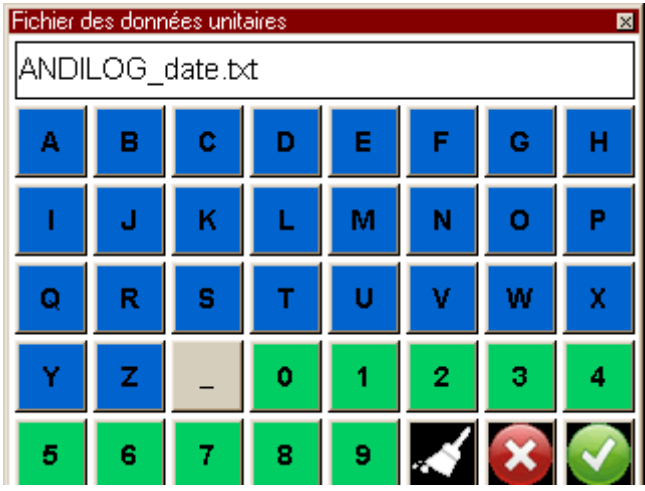

L'ensemble de ces fichiers sont en format texte, les données sont séparées par le caractère TAB (09 décimal et hexadécimal) et les lignes sont séparées par un retour chariot (13 décimal, 0D hexadécimal).

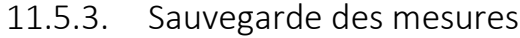

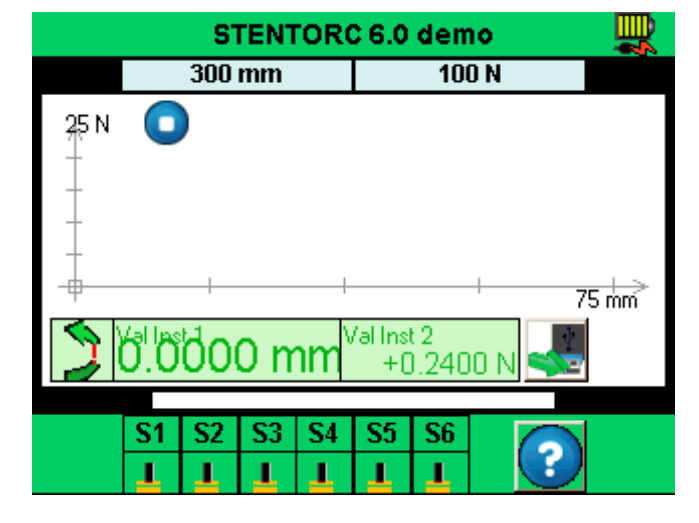

Une fois l'option Data stick activée un icône USB apparait sur l'écran de mesure :

La sauvegarde se fait par l'appui sur l'icône ci-dessous situé sur l'écran de mesure :

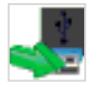

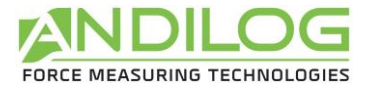

Durant la lecture et l'écriture des données, l'icône se transforme en sablier, indiquant qu'il ne faut surtout pas débrancher le Data stick, sous peine de l'endommager. Lorsque le sablier n'est pas visible, vous pouvez donc brancher et débrancher la clé.

#### 11.5.4. Utiliser plusieurs clés USB

La clé USB fournie par Andilog avant la version logiciel V6.18 est associée au numéro de série du Centor Touch indiqué au moment de la commande et elle ne peut pas être utilisée sur un autre Centor Touch. Néanmoins, il est possible de dupliquer la clé Andilog si vous souhaitez disposer de plusieurs clés pour un Centor Touch. Pour les versions V6.18 et plus, tout type de clé USB 2.0 peut être utilisé pour sauvegarder les données.

Pour cela il vous suffit de copier le fichier « Data Stick Config » se trouvant sur la clé d'origine sur une autre clé USB. Le Centor Touch est compatible avec les clés USB 2.0.

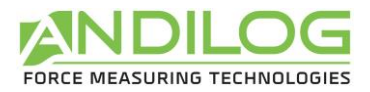

## <span id="page-49-0"></span>12. Les entrées sorties TOR et pédale

Le Centor Touch dispose d'entrées et de sorties TOR (Tout Ou Rien) qui peuvent être configurées pour permettre au Centor Touch de communiquer avec les entées du Drivepack.

Le Centor Touch dispose de :

- 3 entrées (dénommées : Pédale, E1 et E2)
- 6 sorties (dénommées : S1 à S6)

Le Drivepack dispose de :

- 2 entrées
- 1 sortie

Chaque entrée / sortie est configurable séparément via les différents menus et fonctions du Centor Touch (limites, calculs, communication…). Un menu permet de connaître et configurer l'état et l'assignation de chacune d'elles. Ce menu se trouve dans le menu « Maintenance » du menu principal. Puis le troisième onglet « E/S TOR » comme indiqué ci-dessous.

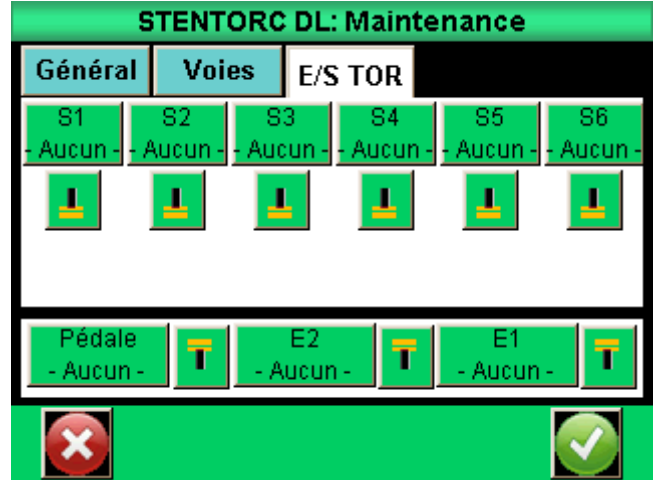

#### 12.1. Les sorties du Centor Touch

<span id="page-49-1"></span>Chaque sortie de 1 à 6 peut être configurée séparément. Ces sorties peuvent changer d'état selon différentes conditions en fonction des paramètres du contrôleur. Les fonctions principales de changement d'état sont :

- Aucun : pas d'action
- Calcul 1 : change d'état à la fin du calcul 1
- Calcul 2 : change d'état à la fin du calcul 2
- Fin Essai : change d'état à la fin d'un essai
- Limite : change d'état au passage d'une limite (Voie 1 ou Voie 2)

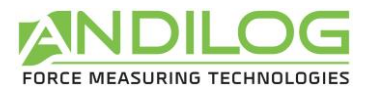

• DEP. 120% : change d'état quand la valeur mesurée dépasse de 20% la capacité maximale du capteur. Utilisé pour protéger le capteur s'il est monté sur un bâti motorisé.

#### Les sorties 1 et 2 sont respectivement connectées aux entrées 1 et 2 du Drivepack

Pour chaque sortie, il est possible de définir si la valeur par défaut (au début de l'essai) est haut ou bas en touchant les symboles ci-dessous :

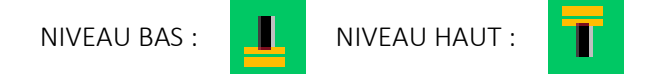

De plus il est possible de définir pour chaque sortie de quelle façon elle change d'état :

- Bascule : la sortie change d'état et reste sur le nouvel état tant qu'elle n'est pas remise à son état d'origine au début d'un essai ou que la condition est vraie (cas des limites).
- <span id="page-50-0"></span>
- Impulsion : la sortie change d'état durant 50 ms puis revient à son état d'origine.

#### 12.2. Les entrées et pédale

Les 3 entrées TOR (Pédale, E1 et E2) du Centor Touch peuvent être configurées séparément. Ces entrées permettent d'effectuer les opérations suivantes :

- ACTIVE TEST : lancer un essai
- STOP TEST : arrêter un essai
- TARE VX : fait le zéro sur les voies 1 ou 2
- F. CONTACT : utilisé dans le calcul de mesure de force sur fermeture d'un contact.

#### L'entrée Pédale est connectée au bouton vert en façade de le Drivetork. Par défaut, cette entrée démarre un essai.

Pour chaque entrée, il est possible de définir si la valeur par défaut (au début de l'essai) est haut ou bas en touchant les symboles ci-dessous :

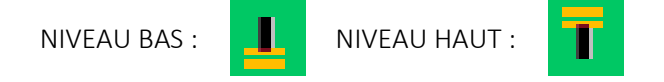

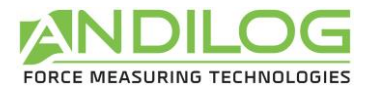

# <span id="page-51-0"></span>13.Paramètres généraux

On peut accéder aux paramètres généraux du Centor Touch à partir du menu principal « Général ». Ces paramètres permettent de régler les sons, la veille, la langue et l'orientation de l'écran.

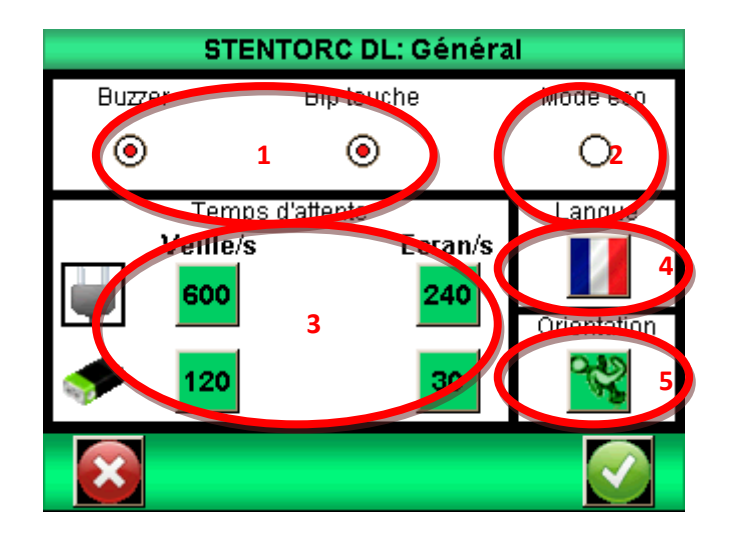

### 13.1. Sons

<span id="page-51-2"></span><span id="page-51-1"></span>Buzzer : Active ou désactive la sonnerie pour les conditions d'alarme Bip Touche : Active ou désactive le bip quand on touche l'écran

13.2. Mode éco

<span id="page-51-3"></span>Réduit la consommation d'énergie. Utile pour les temps de test long.

## 13.3. Gestion de l'alimentation

Les temps de mise en veille et d'extinction de l'écran sont réglables séparément suivant que l'appareil fonctionne sur batterie ou sur secteur.

Veille / s : Règle le temps d'inactivité avant la mise en veille du contrôleur. Après une mise en veille il faut utiliser le bouton On / Off pour remettre en route l'appareil. Touchez le bouton et utilisez le clavier qui apparaît pour régler le temps d'inactivité en seconde.

<span id="page-51-4"></span>Ecran / s : Règle le temps d'inactivité avant l'extinction de l'écran. Une pression sur l'écran rallume l'éclairage de l'écran. Touchez le bouton et le clavier pour régler le temps d'inactivité en seconde.

#### 13.4. Orientation de l'écran

L'écran tactile peut être tourné par incréments de 90 degrés. Touchez l'image désirée pour sélectionner l'orientation de l'écran.

### 13.5. Langue

<span id="page-51-5"></span>Touchez l'image puis le drapeau pour sélectionner la langue souhaitée.

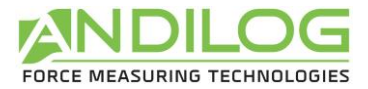

## <span id="page-52-0"></span>14.Maintenance

L'écran de maintenance permet l'accès aux paramètres de base et à une information concernant l'état de l'appareil. Sélectionnez le symbole de la maintenance à partir du l'écran de menu principal.

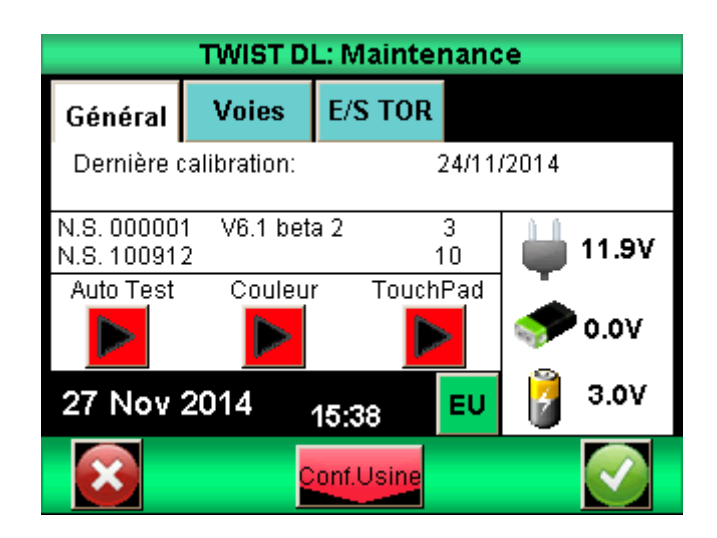

## 14.1. Général

<span id="page-52-1"></span>L'onglet Général donne les informations sur le capteur, la version du logiciel et de l'état de la batterie et le réglage de l'heure et de la date.

Auto test : lance un autotest et affiche les informations détaillées concernant l'état de tous les capteurs connectés (offset, surcharges étalonnage) et les conditions de la batterie.

Couleur : affiche les couleurs de base pour vérifier l'état de l'écran.

<span id="page-52-2"></span>Touch Pad : Permet l'étalonnage de l'écran tactile.

## 14.2. Réglage de l'horloge:

Date et heure sont fixées à partir de l'onglet Maintenance. Touchez le bouton du format date cidessous. On accède alors à l'écran de réglage de la date et de l'heure

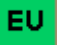

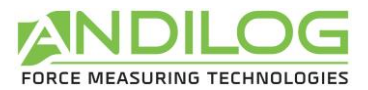

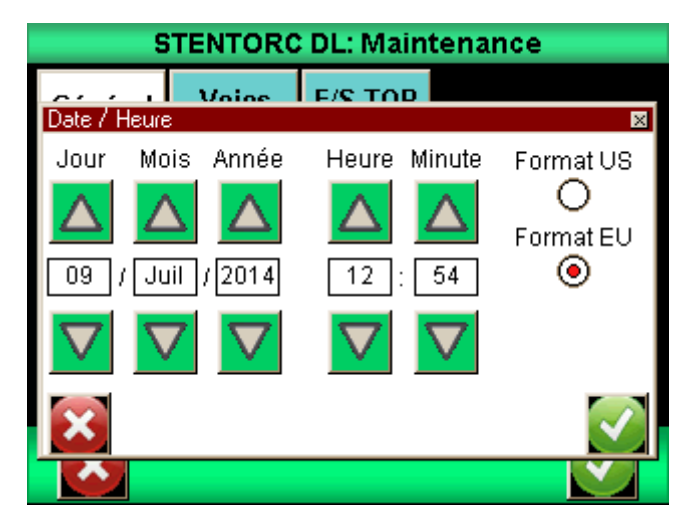

Modifier la date et l'heure en touchant les flèches vers le haut ou vers le bas. Vous pouvez aussi choisir le format d'affichage de la date :

- $\bullet$  EU = jour mois année
- <span id="page-53-0"></span>• US = mois – jour - année

#### 14.3. Voies

Affiche le détail des données du capteur et les réglages courants de tous les signaux d'entrée et de sortie.

## 14.4. Configuration Usine

<span id="page-53-2"></span><span id="page-53-1"></span>Cette fonction permet de revenir à la configuration usine de votre appareil.

### 14.5. Reset du Drivetork

À partir de la version V6.18 du Centor Star Dual, vous pouvez effectuer un reset en appuyant longuement sur la touche On/Off du Centor.

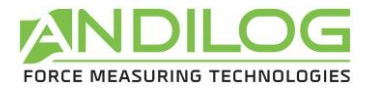

## <span id="page-54-0"></span>15.Exemples de configuration du Drivetork

L'objectif de ce chapitre est de donner des exemples de configurations classiques de mesure sur le Drivetork (et sans l'utilisation du logiciel CALIFORT). Il vous permettra de configurer simplement vos essais et de comprendre plus facilement comment configurer d'autres essais types.

## 15.1. Protection contre le dépassement de capacité

<span id="page-54-1"></span>Un des problèmes les plus souvent rencontrés est de configurer le système pour qu'il s'arrête avant d'endommager le capteur. Nos capteurs sont protégés jusqu'à 150% de leur capacité maximum. Néanmoins le Drivetork dispose d'une fonction permettant soi de s'arrêter sur une limite préprogrammée soit quand l'on dépasse 120% de la capacité du capteur.

Attention : s'arrêter quand on atteint 120% de la capacité ou sur une limite proche de la capacité maximum ne garantit pas la protection du capteur. Il est nécessaire de prendre en compte le fait que le bâti a une inertie entre le moment où la commande d'arrêt est envoyée et le moment d'arrêt effectif du bâti. Ce risque et la marge à prendre dépend fortement de la vitesse à laquelle est utilisé le bâti.

#### 15.1.1. Protection à 120% de la capacité

Aller dans le menu « Maintenance » puis « E/S TOR». Vous devez configurer la sortie S1 ou S2 sur « DEP.120% » en fonction de celle qui est non utilisée.

Puis pour cette entrée, assurez-vous que l'indicateur d'état est sur **le di**et le type de signal sur

pulsation

Puis aller dans le menu du Drivepack, sur Entree 1 si vous avez configuré la sortie 1 du Centor Touch ou sur Entree 2 si vous avez configuré la sortie 2 du Centor Touch et changez son état sur Stop

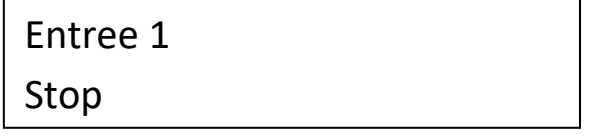

#### 15.1.2. Arrêt sur une valeur de couple

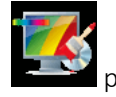

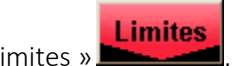

Allez dans le menu « Affichage » **Particial** puis appuyez sur « Limites »

Dans cet exemple, nous supposons que nous voulons nous arrêter quand la force atteint 1Nm.

Touchez l'onglet « COUPLE2 », puis choisissez « Val Inst ».

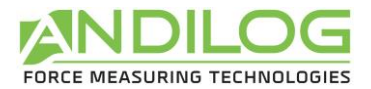

Configurez « Limite bas » sur 0N et « Limite haut » sur 1Nm.

 $0<sub>N</sub>$ 

**Buzzer** 

Bar Graphe:

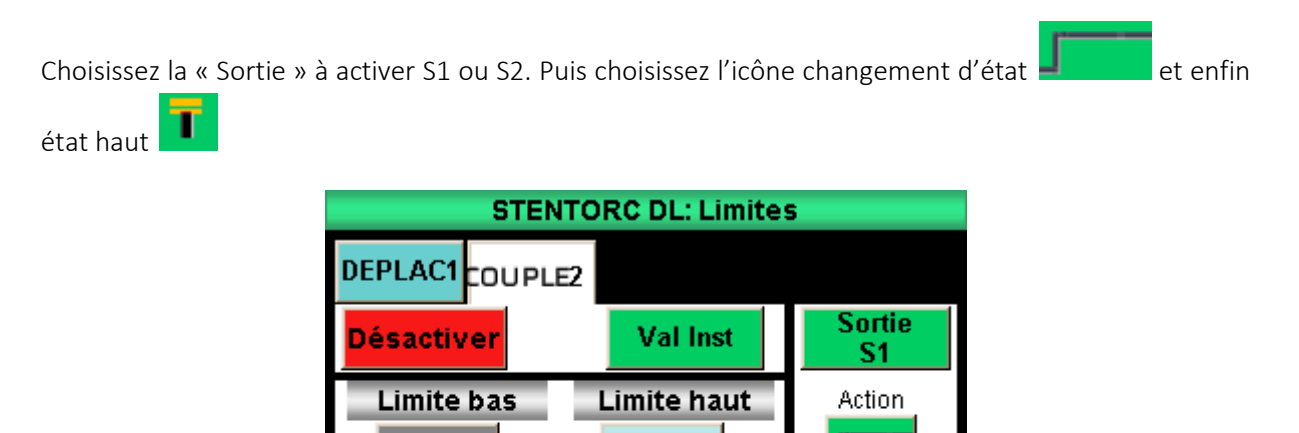

1 Nm

FORCE2

 $_{\odot}$ 

Val Inst

Etat

┸

Puis aller dans le menu du Drivepack, sur Entree 1 si vous avez configuré la sortie 1 du Centor Touch ou sur Entree 2 si vous avez configuré la sortie 2 du Centor Touch et changez son état sur Stop

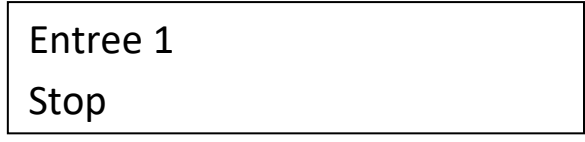

Remarque : Si ni S1 ni S2 ne sont disponibles dans la liste proposée, cela indique qu'elles sont déjà utilisées pour d'autres actions. Il est alors nécessaire d'aller dans le menu E/S TOR pour réorganiser vos sorties.

## 15.2. Ouverture bouchon + retour position départ

<span id="page-55-0"></span>Il existe plusieurs façons de réaliser ces mesures selon le type de bouchon et la complexité des essais à réaliser. Par exemple :

- 1. Tourner de ½ tour puis revenir à la position initiale et relever le couple maximum
- 2. Tourner jusqu'à temps que l'on détecte une rupture (bague d'ouverture cassée) puis revenir à la position initiale et relever le couple maximum et le couple de rupture de la bague.

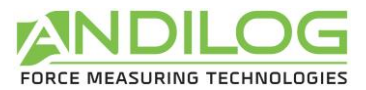

15.2.1. Tourner d'un demi-tour et revenir à la position initiale

#### Configuration du Drivepack :

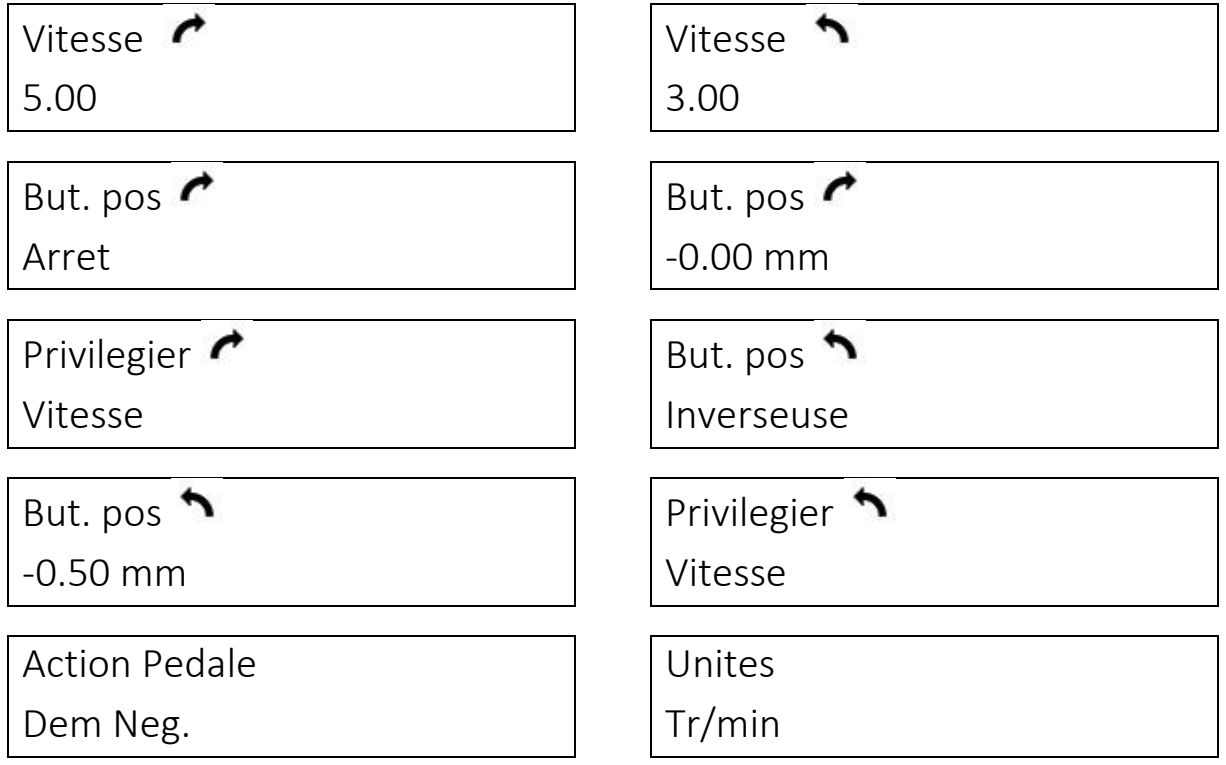

Avec cette configuration, si vous appuyez sur la touche ZERO du Drivepack puis sur le bouton vert, le Drivetork va :

- 1. Tourner à 3tr/min dans le sens de dévissage jusqu'à atteindre -0.5tr (rotation ½ tour)
- 2. Faire demi-tour quand il atteindra cette position (But. Pos **the configurée sur Inverseuse)**
- 3. Revenir à sa position de départ et s'arrêter (But pos  $\bullet$  sur Arrêt et -0.00)

En général dans ce cas, on règle le Centor Touch pour qu'il affiche simplement le couple maximum.

15.2.2. Tourner jusqu'à rupture et revenir au départ + tracé de courbe

Au moment de la détection de la rupture (bague qui se casse), le Centor Touch va envoyer un signal (S2) au Drivepack pour lui indiquer que l'essai est terminé et qu'il repartir dans l'autre sens de rotation.

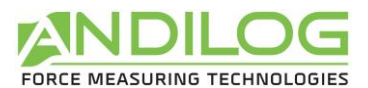

#### Configuration du Drivepack :

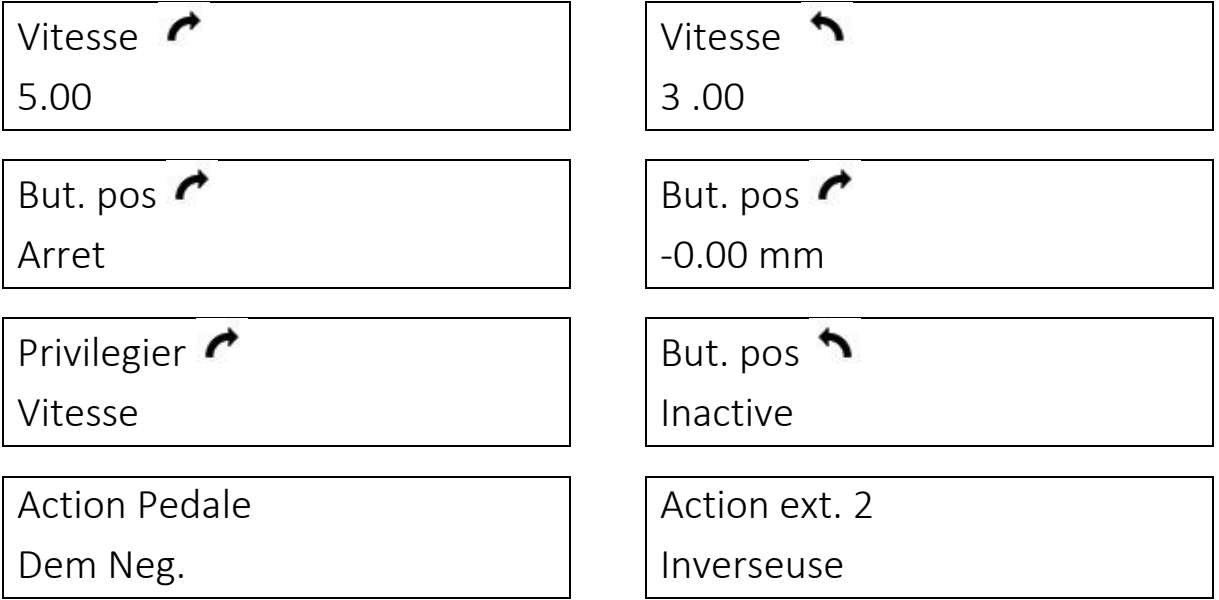

Action ext 2 – Inverseuse : c'est sur cette information que le Drivepack fera demi-tour.

#### Configuration du Centor Touch :

Ce que l'on souhaite régler dans le Centor Touch :

- 1. Afficher la courbe du couple en fonction du temps
- 2. Afficher le couple maximum et le couple en temps réel
- 3. Arrêter le tracé de courbe quand il y a une rupture
- 4. Revenir en position initiale à la fin de l'essai

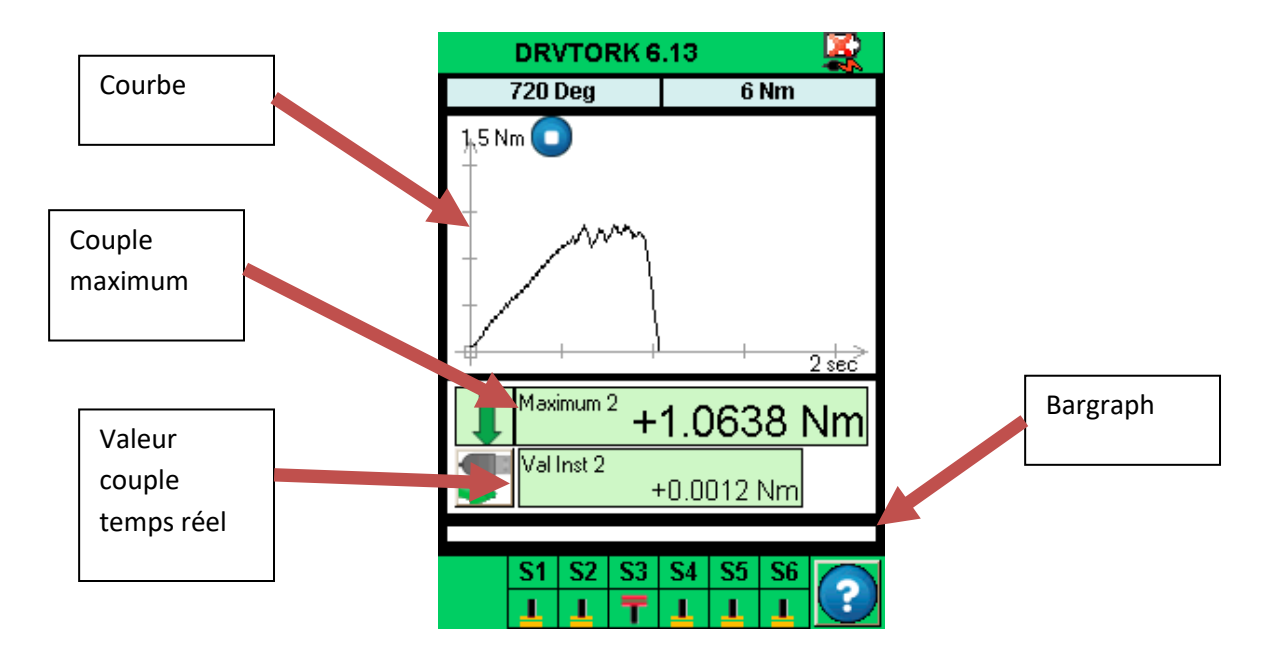

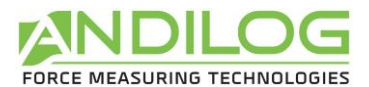

#### Configuration de l'essai :

Ouvrez le menu en touchant la barre verte en haut de l'écran et allez dans Essai.

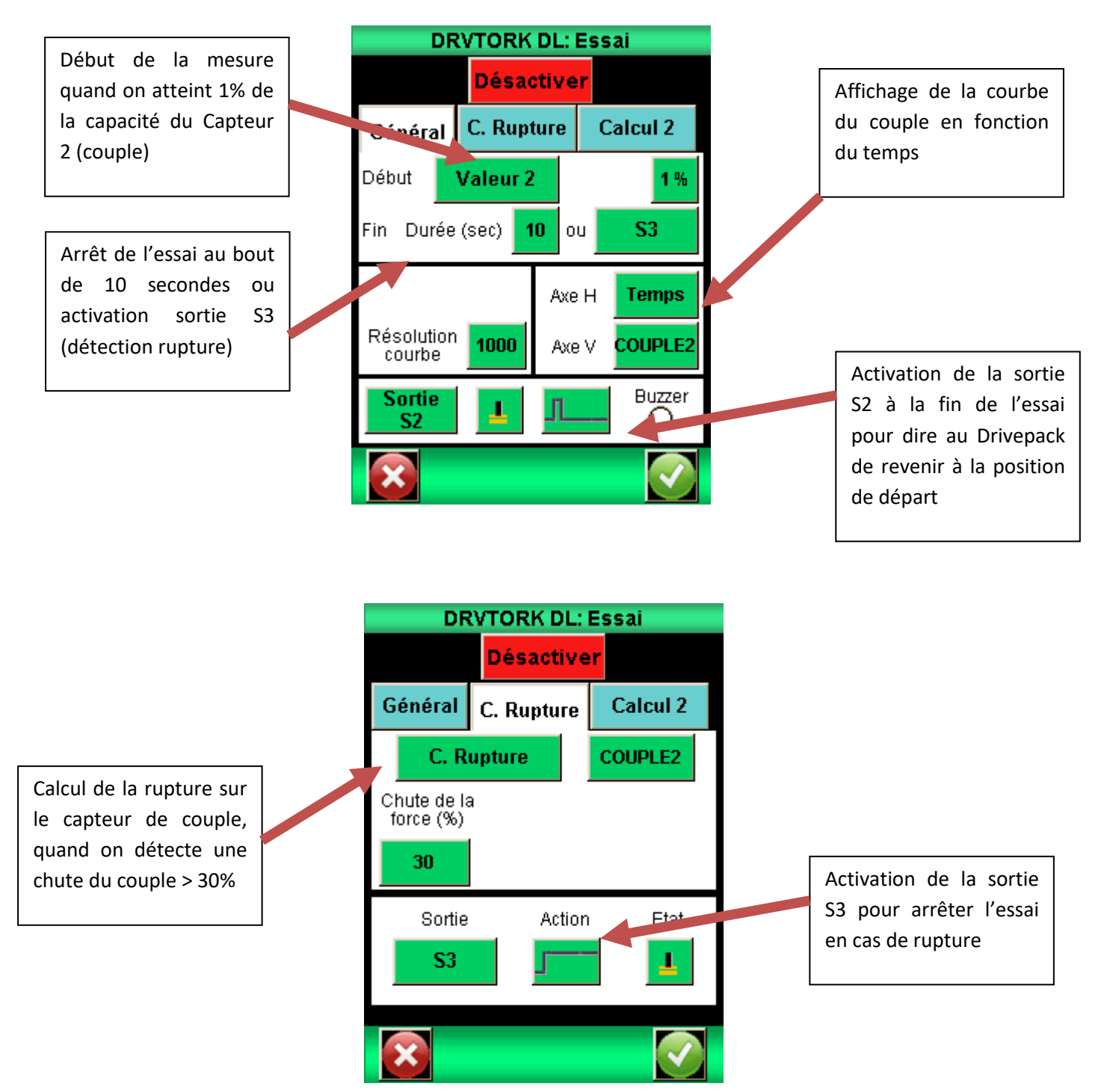

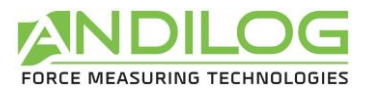

#### Configuration de l'affichage :

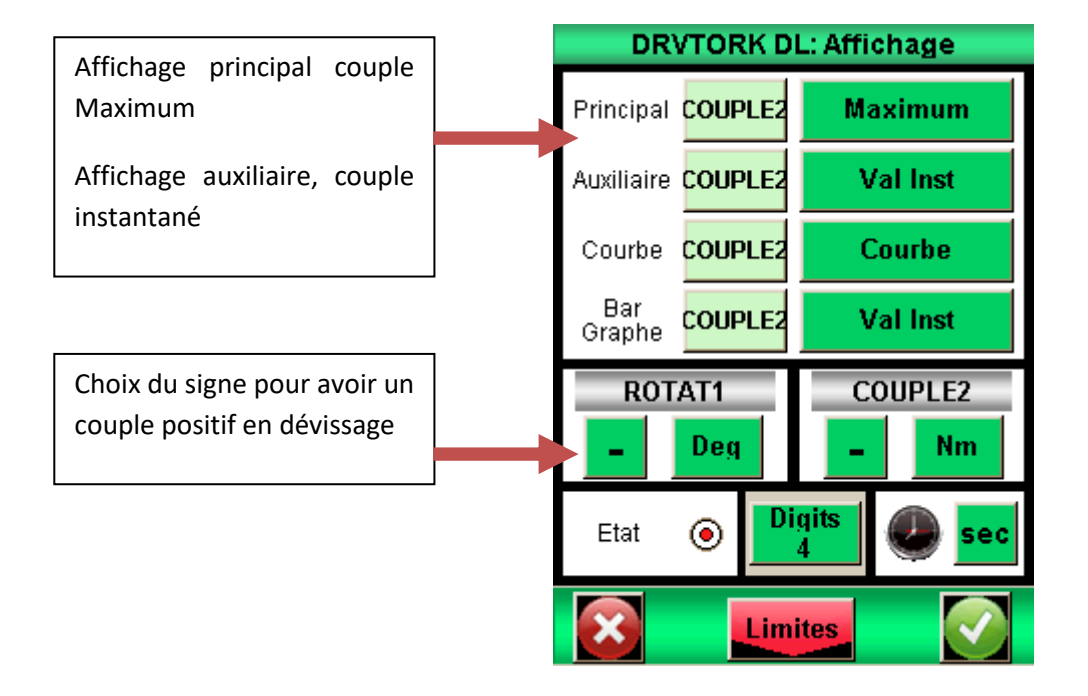

#### 15.2.3. Lancer l'essai

Faire le 0 de déplacement sur le Drivetork à l'aide de la touche

Placer votre bouteille sur le Drivetork. Appuyez sur le bouton Start in the la jusqu'à ce que la

tare du Centor Touch soit terminée puis relâchez. Le Drivetork va alors tourner jusqu'à la rupture de la bague. S'arrêter, puis repartir jusqu'à sa position d'origine.

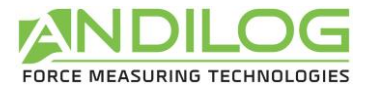

## <span id="page-60-0"></span>16.Annexes

## 16.1. Logiciels d'acquisition

<span id="page-60-1"></span>ANDILOG TECHNOLOGIES a développé plusieurs logiciels permettant d'enregistrer et analyser les valeurs de nos instruments de mesure. Le logiciel CALIFORT, vous permet de contrôler votre banc de torsion Drivetork, de paramétrer plusieurs configurations d'essais et de faire l'acquisition de vos données (pour analyses et édition de rapports d'essais). Voir le manuel d'utilisation dédié.

## 16.2. Les câbles d'interface

<span id="page-60-2"></span>Les câbles d'interface pouvant reliés contrôleur DRIVETOUCH et votre ordinateur pour l'utilisation du logiciel CALIFORT vous ont été fournis.

Cependant pour une utilisation sans logiciel vous pouvez utiliser les câbles suivant :

- Pédale externe: permet d'effectuer une action (démarrer un test…) lorsque l'on appui sur la pédale.
- Câble pour contact externe : permet de relier le contrôleur à un interrupteur pour le calcul de la force de fermeture / ouverture de contacts.
- Câble pour liaison RS232 : connectez votre contrôleur à un ordinateur en utilisant la sortie RS232
- <span id="page-60-3"></span>• Câble pour la liaison USB: connectez votre contrôleur à un ordinateur en utilisant la sortie USB

#### 16.3. Messages d'erreur

16.3.1. Message d'erreur de l'afficheur Centor Touch

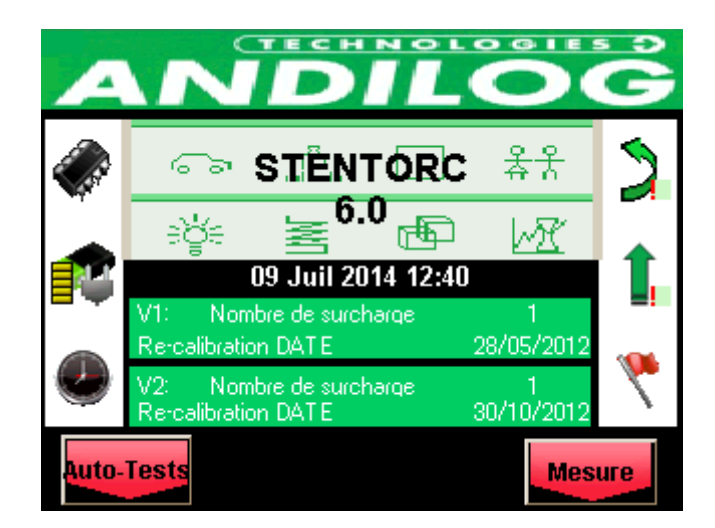

Cet écran apparait lorsqu'un défaut mineur est détecté au démarrage de l'instrument. Les défauts mineurs peuvent être :

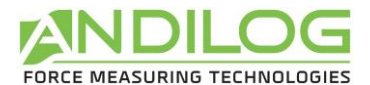

- Des surcharges détectées inférieures à 10
- Une date d'étalonnage dépassée

Appuyez sur le bouton Mesure pour continuer.

Si le bouton Mesure n'apparait pas : Une erreur empêchant le contrôleur de fonctionner a été détectée.

Les causes peuvent être les suivantes :

- Capteur endommagé
- Nombre de surcharge > 10
- Erreur interne
- Capteur non branché

#### 16.3.2. Message d'erreur de la commande Drivepack

Le Drivepack dispose de différents messages d'erreurs selon le problème rencontré.

Si le Drivepack détecte une consommation de courant trop importante, le bâti s'arrête et vous verrez le message suivant apparaitre :

> Dist+ 0.00 mm SECURITE COURANT

Vous devez alors éteindre le système puis le redémarrer pour annuler cette erreur.

Si la commande du Drivepack ne peut pas communiquer avec la carte électronique de le Drivetork (par exemple si la câble est cassé/endommagé), Les deux systèmes arrêtent le moteur et lance un processus de redémarrage. Vous devrez essayer d'éteindre et allumer le bâti pour annuler cette erreur. Il est alors fortement recommandé d'envisager une opération de maintenance en contactant l'équipe ANDILOG Technologies pour connaitre les modalités.

## ! SECURITE !

#### CODE ERREUR # 6

Si le système détecte qu'une commande n'est pas effectuée correctement, il affiche le message d'erreur suivant :

## ! SECURITE ! Porte / Surch / Pos

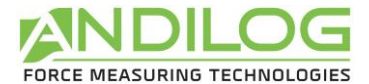

Dans ce cas, vous devez vérifier les points suivants :

• Si vous avez dépassé la capacité du bâti, enlevez cette surcharge

#### Si le système détecte qu'une consigne (exemple : vitesse de déplacement) ne s'enregistre pas correctement, pour une cause de communication interne, il affiche le message suivant :

## ! SECURITE ! CODE ERREUR # 2

Ce cas peut se produire en cas de perte de communication ou communication instable dû à un problème de câblage ou un composant défectueux. Vous devrez essayer d'éteindre et allumer le bâti pour annuler cette erreur. Il est alors fortement recommandé d'envisager une opération de maintenance en contactant l'équipe ANDILOG Technologies pour connaitre les modalités.

Si le contrôleur rencontre des problèmes de communication avec le logiciel Califort, il affiche le message d'erreur suivant :

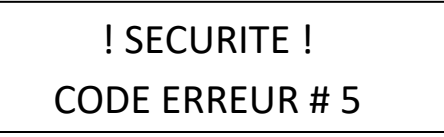

Si l'événement est temporaire aucune action n'est requise et le passage en commande manuel est actif (après appréciation par l'opérateur).

Dans ce cas, vous devez vérifier les points suivants et redémarrer le Drivepack :

- Les 2 câbles de connections sont bien reliés à votre ordinateur
- La longueur des câbles peut être remis en cause, vérifier que vous utilisez bien les câbles fournit par ANDIOG Technologies
- Vérifier que les câbles ne soient pas endommagés
- Réactiver la communication depuis l'interface maintenance

#### 16.3.3. Fusibles

Si vous ne pouvez pas allumer le Drivetork, il est possible que l'un des 3 fusibles de protection soit hors service.

Le premier fusible se trouve sur le côté du bâti au niveau de l'interrupteur. C'est un fusible 5A de 5x20mm.

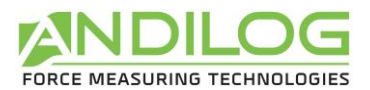

Manuel d'utilisation – 1.0 DRIVETORK

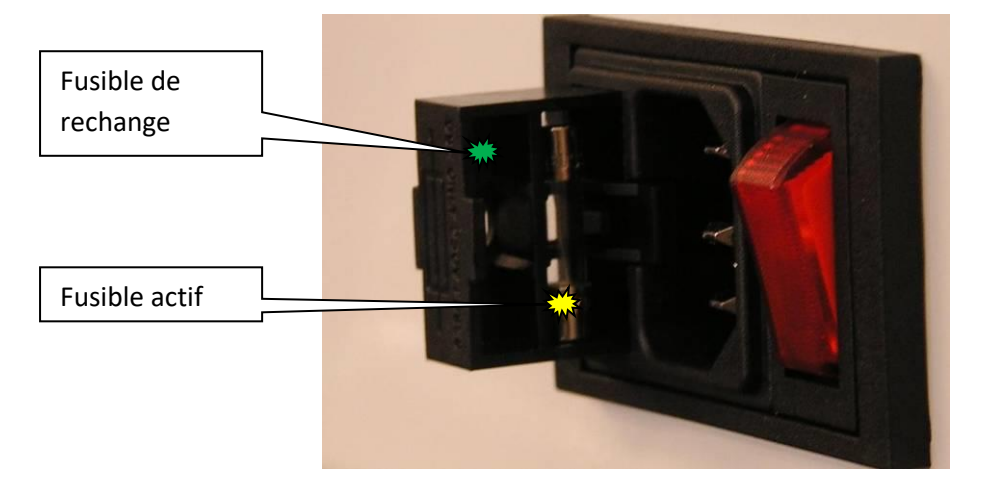

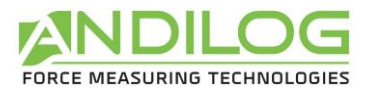

## 16.4. Configuration usine

<span id="page-64-0"></span>Ci-dessous les écrans de configuration lorsque le contrôleur est livré :

16.4.1. Affichage

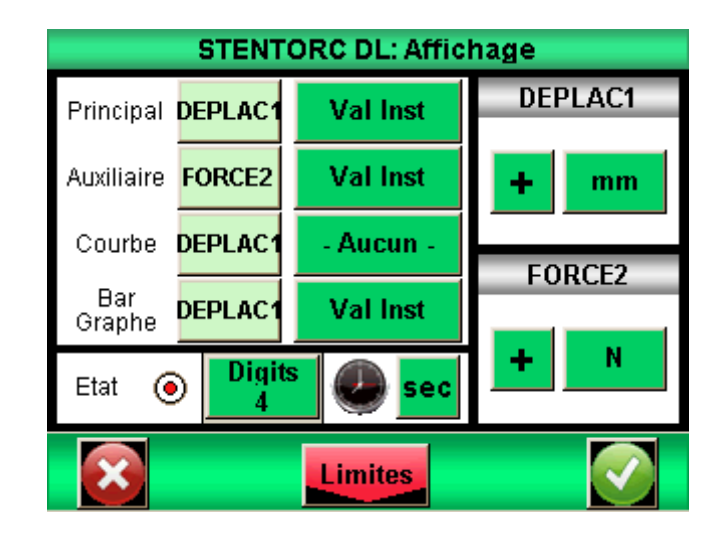

#### 16.4.2. Essai

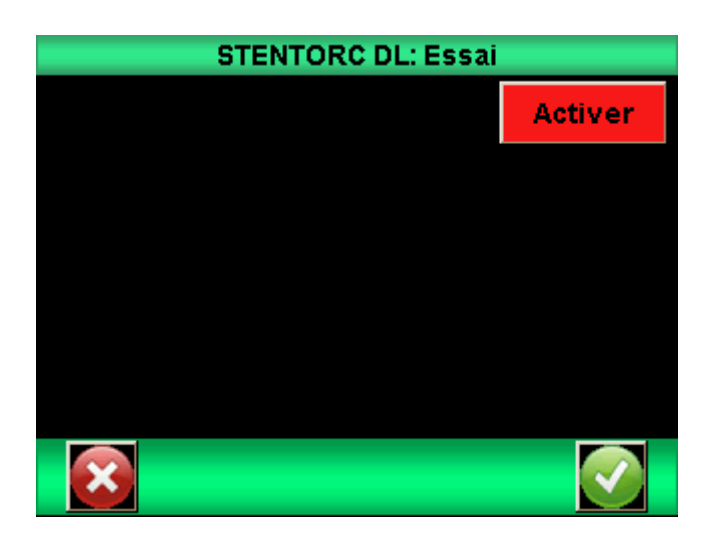

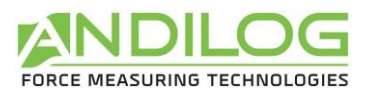

#### 16.4.3. Statistiques

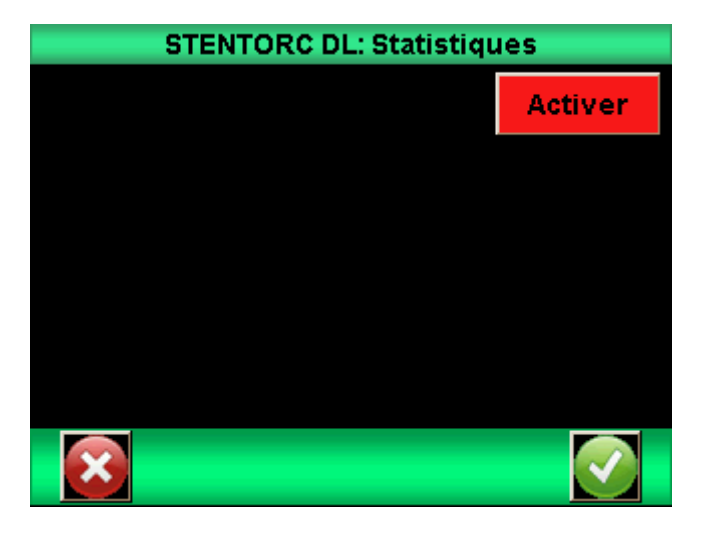

#### 16.4.4. Communication

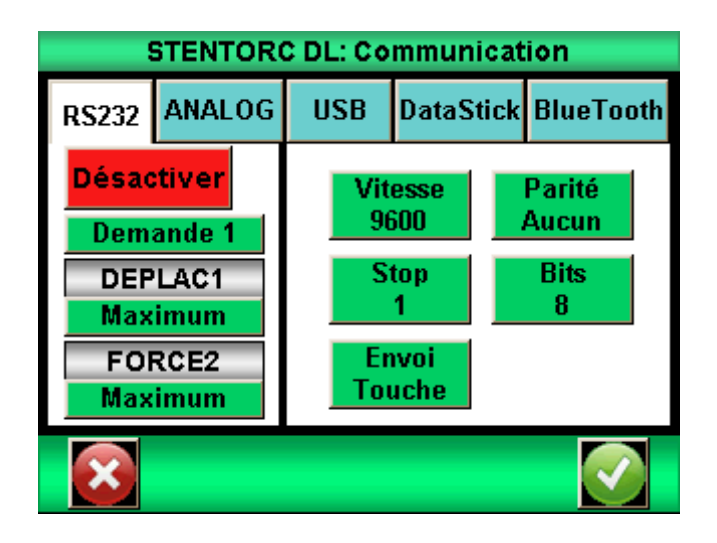

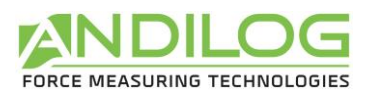

16.4.5. Général

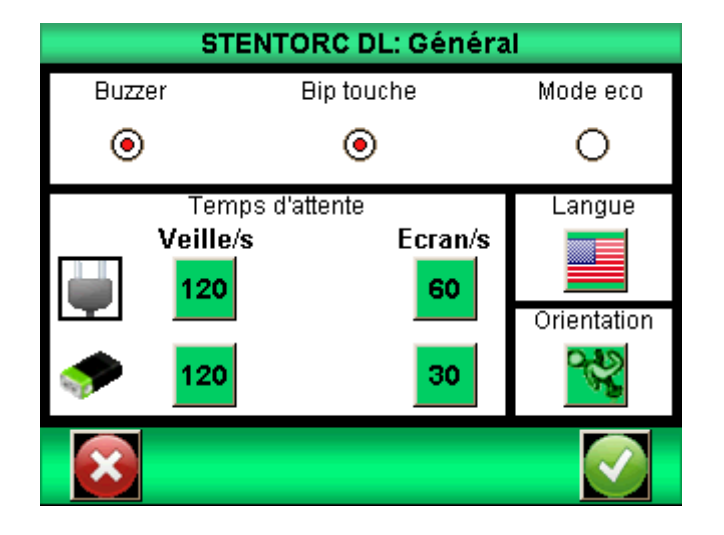

#### 16.4.6. Maintenance

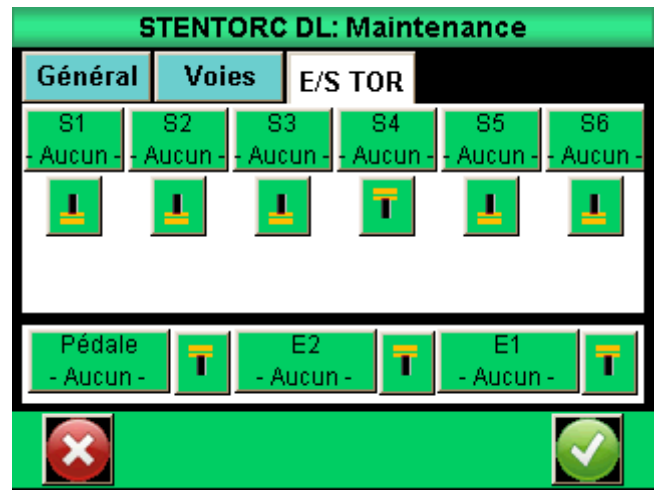

### 16.5. Connections

<span id="page-66-0"></span>Le contrôleur du Drivetork dispose de 2 connecteurs à l'arrière du boîtier. Le connecteur 15 points est relié au Drivepack et le connecteur 26 points au Centor Touch Dual.

A noter que les entrées « Pédale » du Drivepack et du Centor Touch sont câblées entre elles et que la sortie 1 et la sortie 2 du Centor Touch sont reliées aux entrées 1 et 2 du Drivepack.

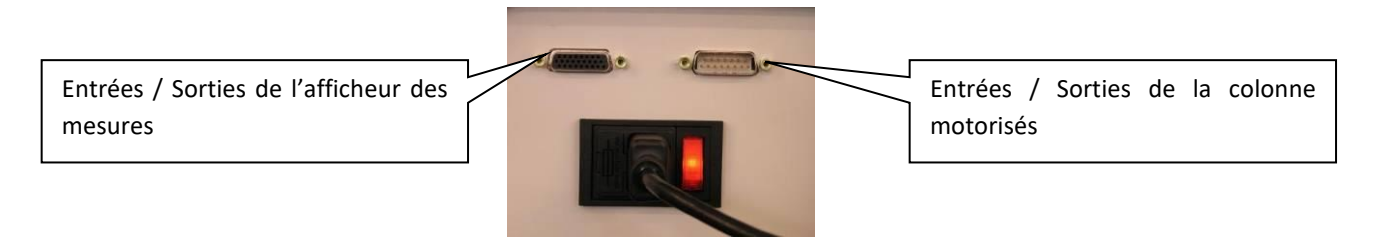

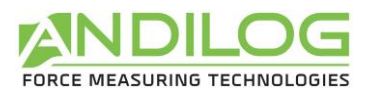

#### 16.5.1. Connecteur 26 points Centor Touch Dual

- 1 Masse 2 Entrée E1 4 RS232 lecture
- 5 Données de périphérique USB, négatif
- 6 Les données USB hôte négatif
- 7 Sortie S3
- 8 Sortie S2
- 9 Reset
- 10 Sortie analogique
- 11 Entrée E2
- 14 USB Périphérique Alimentation
- 15 USB Host Alimentation
- 16 Sortie S4
- 17 Sortie S5
- 18 Masse
- 19 Terre
- 20 Entrée pédale
- 22 RS232 transmettre
- 23 Données périphérique USB Positif
- 24 Données d'accueil USB Positif
- 25 Sortie S6
- 26 Sortie S1

#### 16.5.2. Connecteur 15 points Drivepack

- 1 Masse
- 2 Entrée sécurité
- 3 Entrée 1
- 5 Sortie
- 9 Masse
- <span id="page-67-0"></span>10 Entrée 2

### 16.6. Dimensions

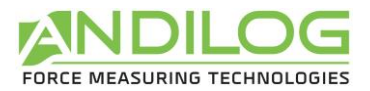

# **DRIVETORK**

**CAPACITY: SPEED:** MAXIMUM DIAMETER OF THE SAMPLE: 10-150mm[0.4-5.9 inch] **MAXIMUM HEIGHT OF THE SAMPLE: WEIGHT: POWER SUPPLY:** 

3Nm/6Nm/12Nm [25/50/100 lbin] 1tr/min to 10tr/min 0-350mm[0-13.8inch] with accessoires 15kg [21lbs] 110/220V

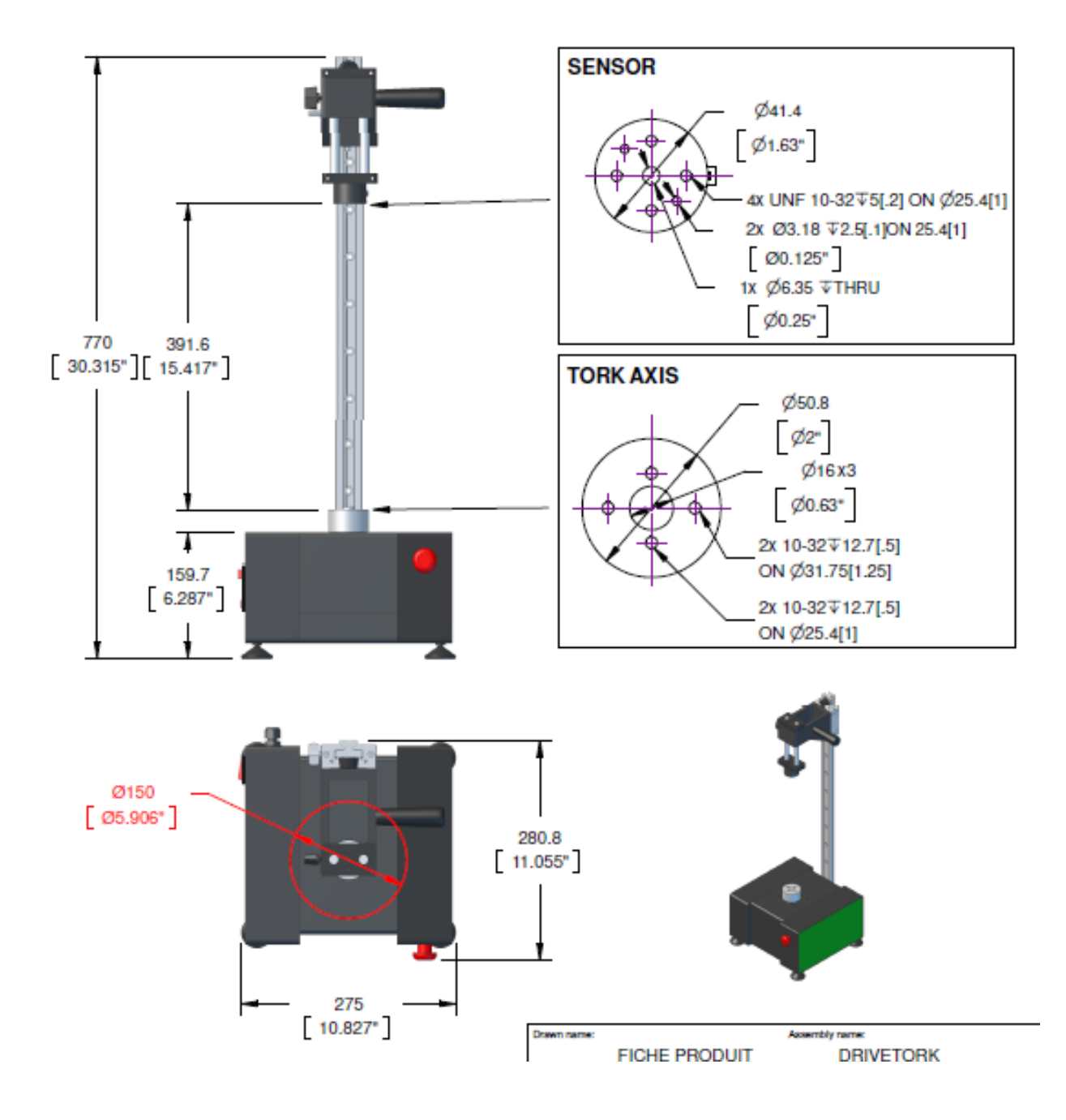

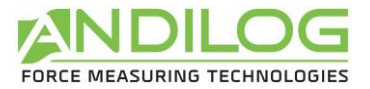

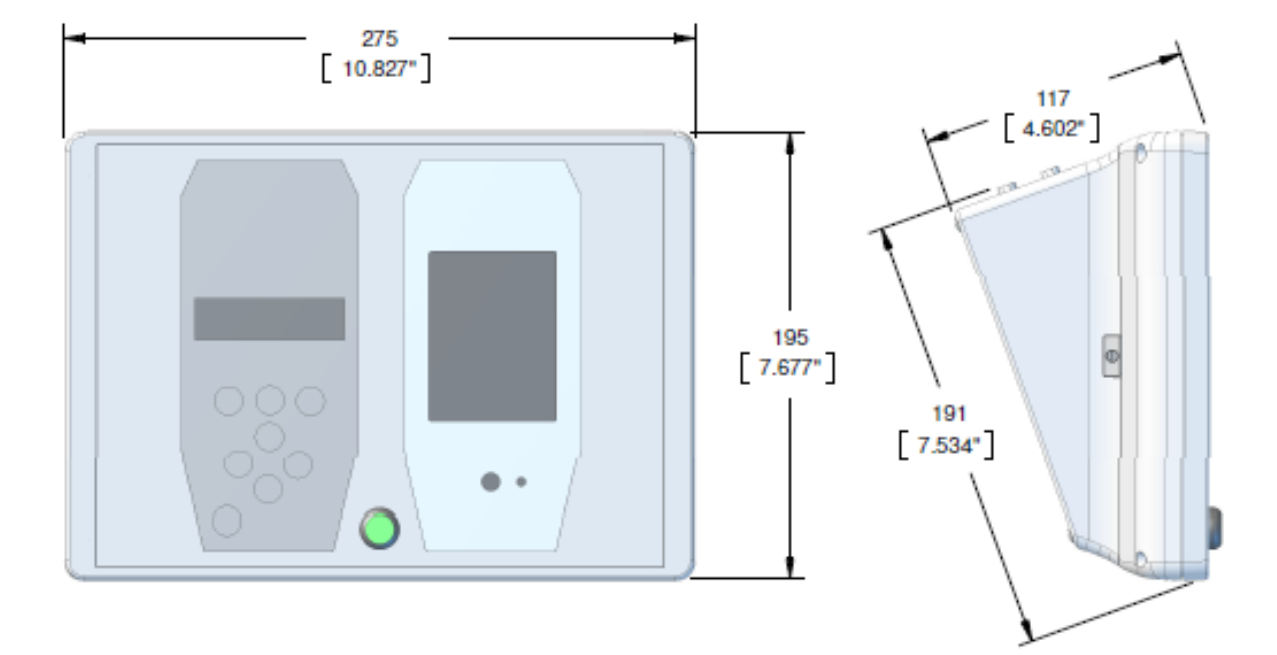

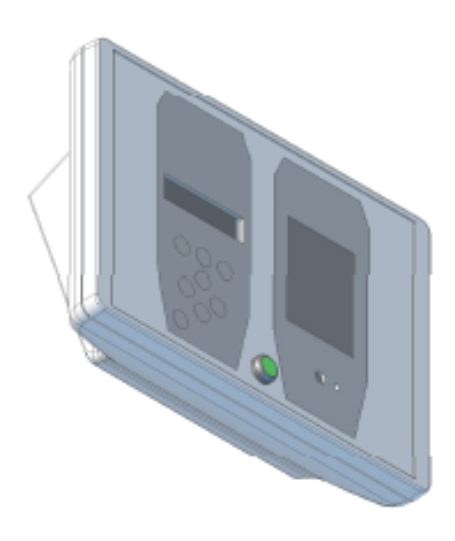

Drawn name:

Assembly name: